# EPL-5000/5200 雷射印表機簡易使用手册

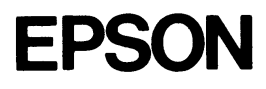

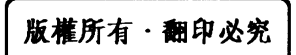

All rights reserved. No part of this publication may be reproduced, stored in a retrieval system, or transmitted in any form or by any means, mechanical, photocopying, recording, or otherwise, without the prior written permission of Seiko Epson Corporation. No patent liability is assumed with respect to the use of the information contained herein. Neither is any liability assumed for damages resulting from the use of the information contained herein.

Neither Seiko Epson Corporation nor its affiliates shall be liable to the purchaser of this product or third parties for damages, losses, costs, or expenses incurred by purchaser or third parties as a result of: accident, misuse, or abuse of this product or unauthorized modifications, repairs, or alternations to this product, or (excluding the U.S.) failure to strictly comply with Seiko Epson Corporation's operating and maintenance instructions.

Seiko Epson Corporation shall no be liable against any damages or problems arising from the use of any options or any consumable products other than those designated as Original Epson Products or Epson Approved Products by Seiko Epson Corporation.

Epson and Epson ESC/P are registered trademarks of Seiko Epson Corporation.

IBM and IBM PC are trademarks of International Business Machines Corporation.

HP LaserJet, HP LaserJet +, HP LaserJet 500, HP LaserJet series II, HP LaserJet IIP, HP LaserJet III, HP LaserJet IIIP, and HP LaserJet IIISi are trademarks, and Hewlett-Packard and PCL are registered trademarks of Hewlett-Packard Company.

LocalTalk is a trademark of Apple Computer, Inc.

Centronics is a trademark of Centronics Data Computer Corporation.

Adobe and PostScript are trademarks of Adobe Systems Incorporated.

ITC Zapf Dingbats is a U.S. registered trademark of International Typeface Corporation.

Bitstream Fontware is a registered trademark of Bitstream Inc.

Speedo and FaceLift are trademarks of Bitstream Inc.

CG Times is a product of AGFA compugraphic, a Division of Agfa Corporation.

Univers is a U.S. registered trademark of Linotype AG and its subsidiaries.

Copyright © Seiko Epson Corporation 1992

Nagano, Japan

## 目 錄

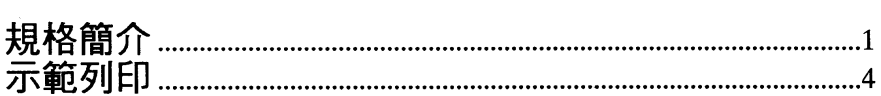

### 第一章 安裝印表機

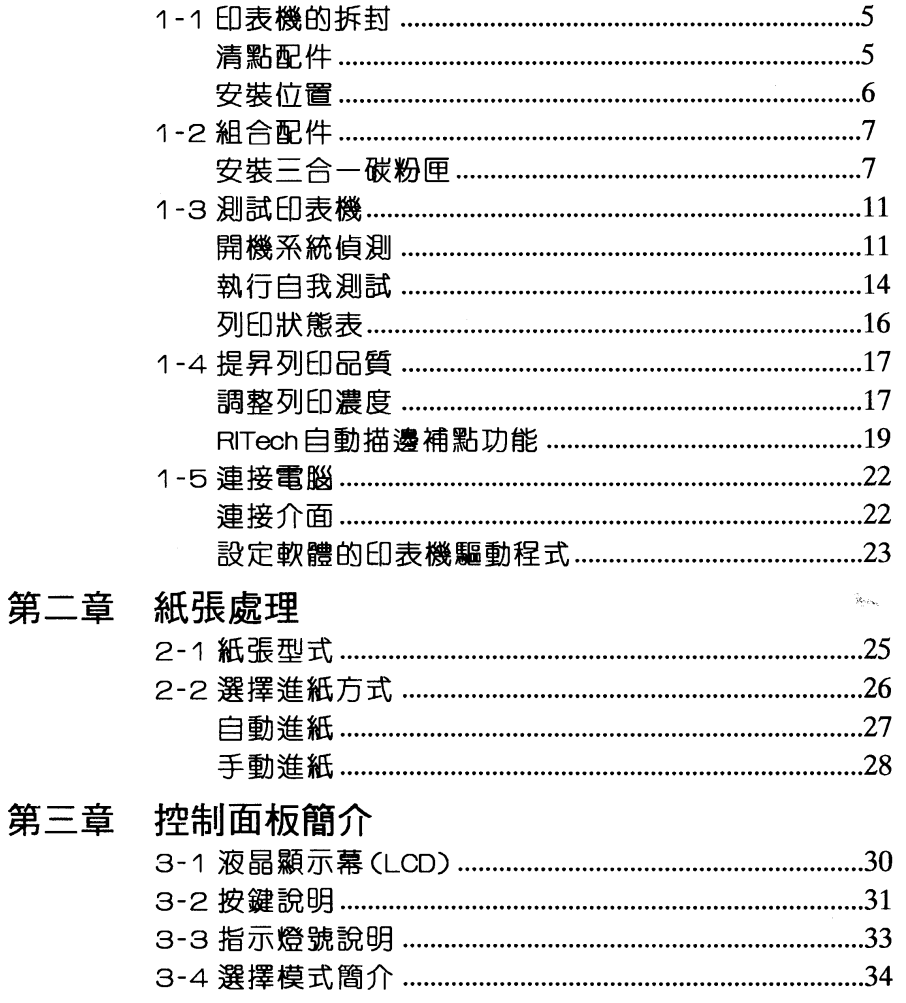

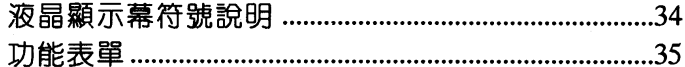

### 第四章 一台當三台用

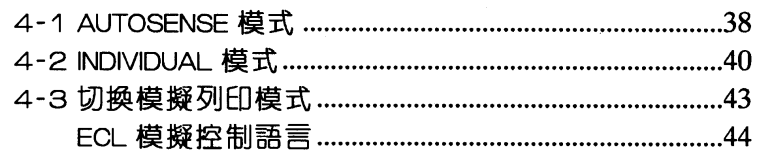

#### 第五章 簡易維修與故障排除

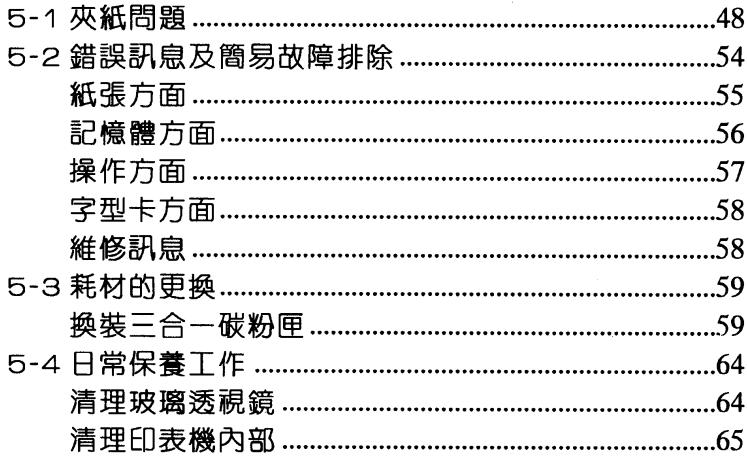

#### 附 錄

 $\sim$ 

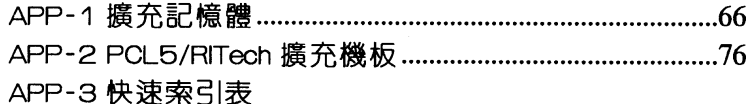

## EPL-5000/5200

## 雷射印表機簡易操作手册

### 規格簡介

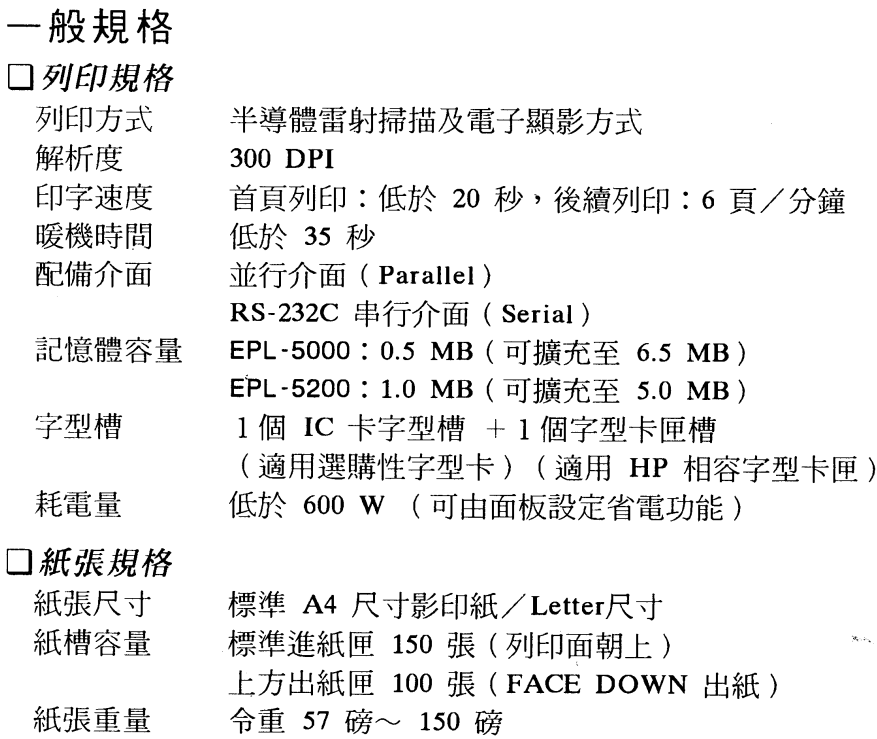

口消耗品規格

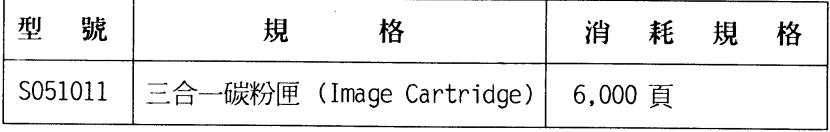

(以上消耗品規格係以 A4 紙張尺寸列印 5% 區域内所訂定)

#### 規格簡介 1

#### 口内建模擬列印模式

HP LaserJet IIP PCL 系列列印模擬功能 (LJ-2P MODE, EPL-5000) HP LaserJet III PCL 系列列印模擬功能 (3/P/Si MODE, EPL-5200) EPSON GL/2 列印模擬功能 (GL2 MODE, EPL-5200) EPSON LQ 24 針系列列印模擬功能 (LQ MODE) EPSON FX 9 針系列列印模擬功能 (FX MODE)

#### 選購品規格

 $\Box$ IC  $\pm$ 

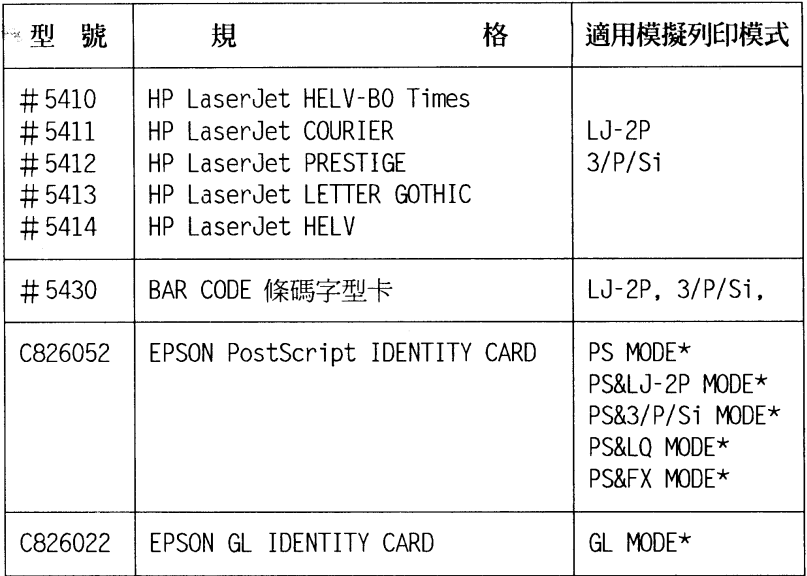

〔註〕1. "\*":加裝此選購品後,才會多出此模擬列印模式。

2. 使用 PS (PostScript) 或 GL 模擬列印模式時,印表機的記 憶體至少須有 1.5MB。

#### 2 規格簡介

#### 口選購進/出紙匣

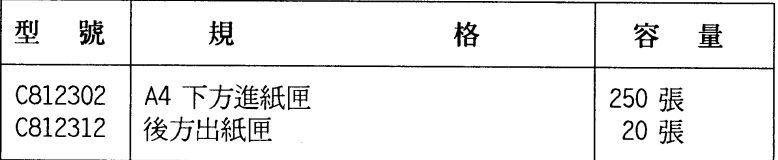

□選購介面卡

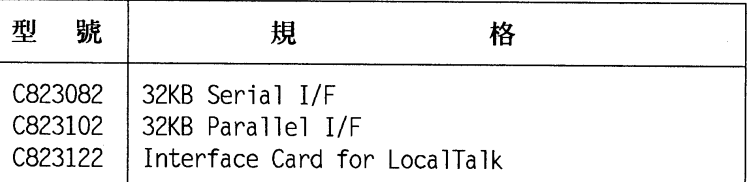

口擴充記憶體

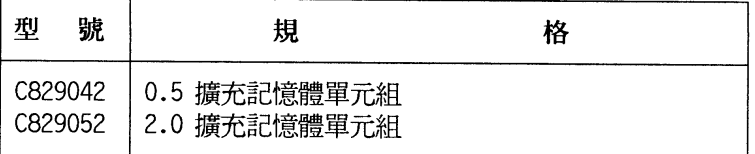

口擴充主機板

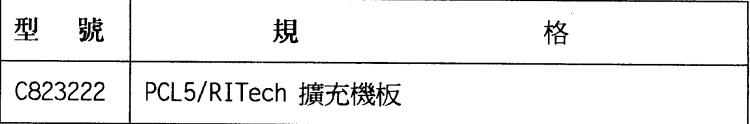

〔註〕1. 此選購品為 EPL-5000 所設計。加裝此擴充機板後,原來 的 LJ-2P 模擬列印模式會更新為 3/P/Si 模擬列印模式, 另外選擇模式第二段會多出 RITech 功能項。

ję.,

示範列印

It's Good ! EPSON Laser Printer

# **EPL-5000**

## 雷射印表機的極品

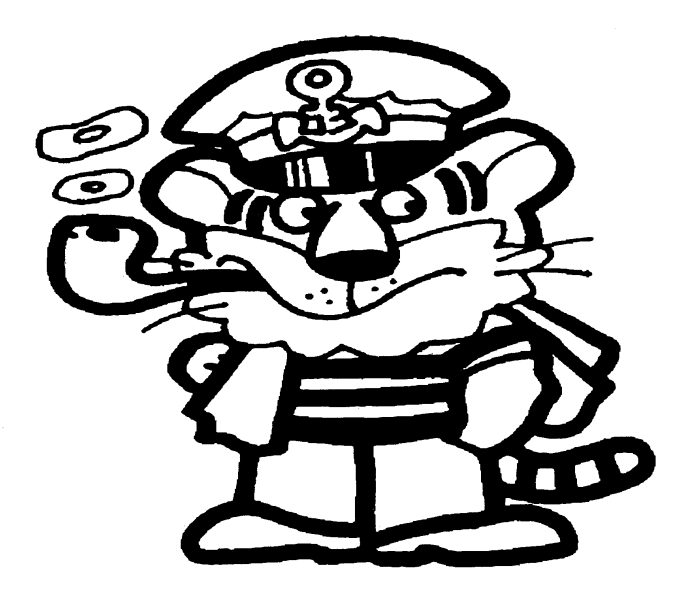

## EPL-5000 雷射印表機 列印

示範列印  $\overline{4}$ 

第一章

## 第一章 安裝印表機

### 1-1 印表機的拆封

#### 1-1-1 清點配件

在您打開印表機包裝後,請先依下圖清點所有配件。如有短缺 或捐壞,請立即與 EPSON 經銷商連絡。

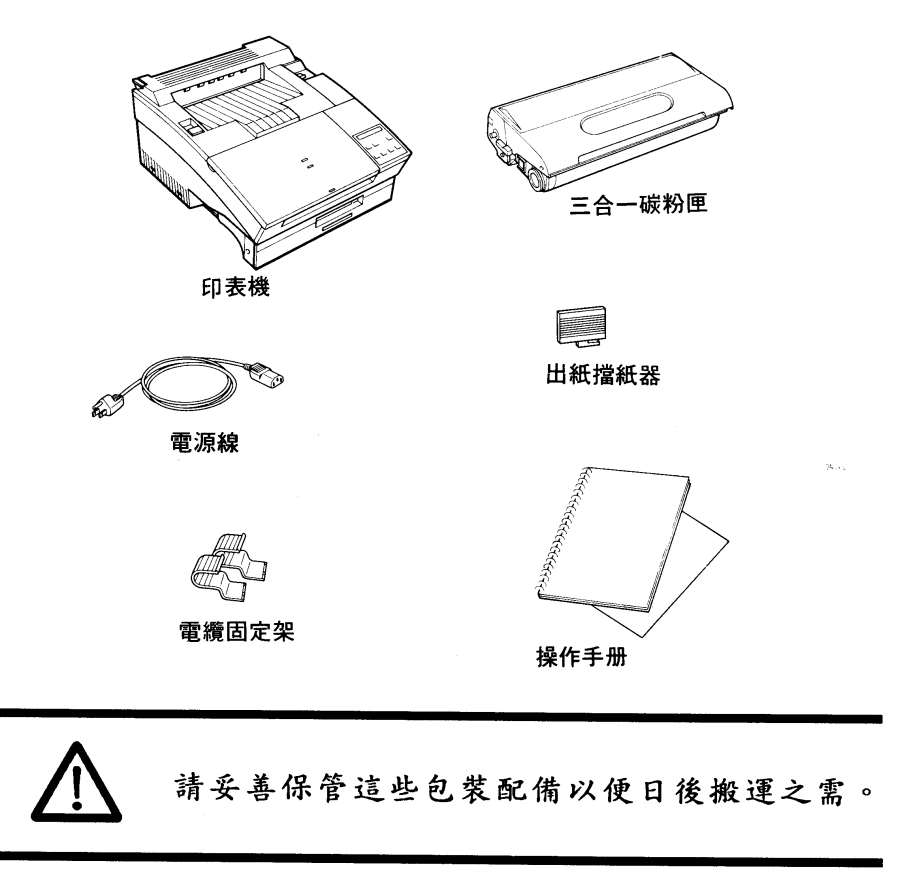

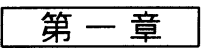

#### 1-1-2 安裝位置

在您組合印表機之前,請依下圖指示, 預留印表機足夠的工作 空間。

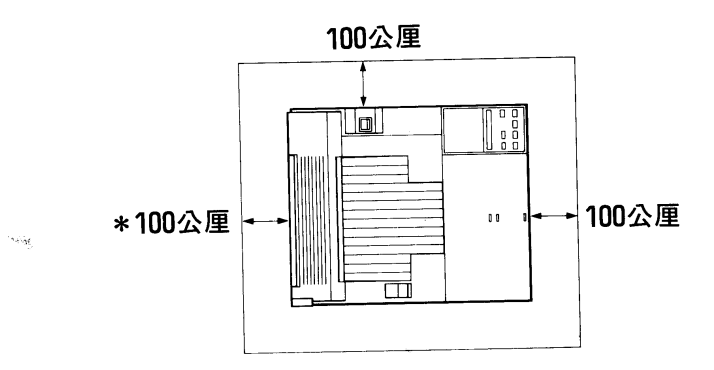

〔註〕1. : "\*" 表示若加裝選購性後方出紙匣,則須保留 350 公厘。

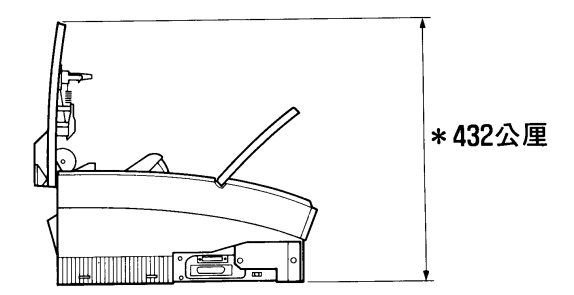

〔註〕1. : 若加裝選購性下方進紙匣,則高度須保留 512 公厘。

#### 安装印表機  $6<sup>1</sup>$

第一章

#### 1-2 組合配件

在未完成各配件安裝前,勿開啓印表機電源。請參閱本手册封 面裡頁的配置圖,依序安裝各配件。

#### 1-2-1 安裝三合一碳粉匣

### 安装指引

- 1. 此三合一碳粉匣是由碳粉匣、感光滾筒、碳粉收集器組成一 個三合一碳粉匣,以方便日後的維護及操作。
- 2. 安裝三合一碳粉匣時,請在一般室内光線下操作,切勿直接 使其曝露於強光。
- 3. 勿任意打開感光滾筒保護蓋,以免造成三合一碳粉匣曝光。

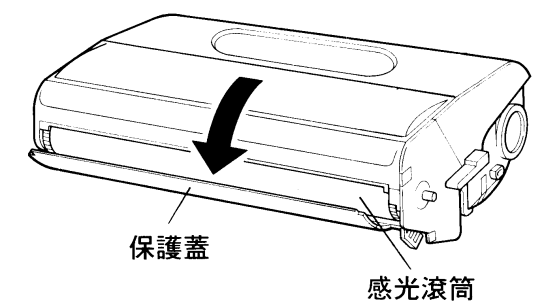

第一章

### 安裝步驟

- 
- 1. 將三合一碳粉匣由鋁箔袋中取出,並請保存此鋁箔袋以便日後 搬移機器時使用。
- 2. 握住三合一碳粉匣兩側,用力地上下左右來回搖動至少五次, 使内部碳粉鬆散。

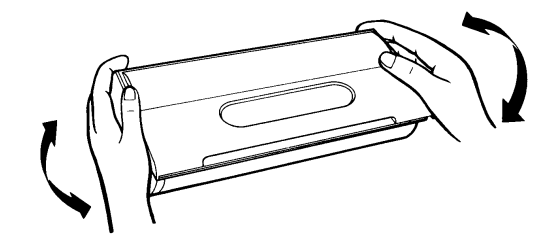

3. 依箭頭方向所示,用力抽出塑膠片,此時會將内部的碳粉匣封 條一併抽去,使碳粉完全倒入碳粉轉換器内。

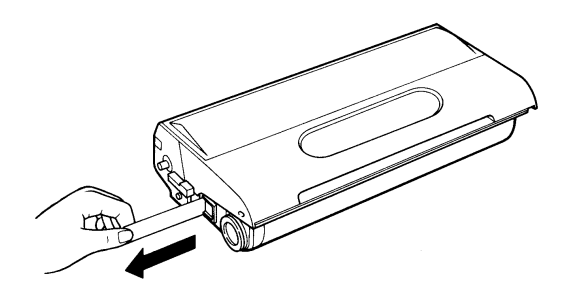

第一章

4. 將三合一碳粉匣再次前後搖動,使碳粉分佈均勻。

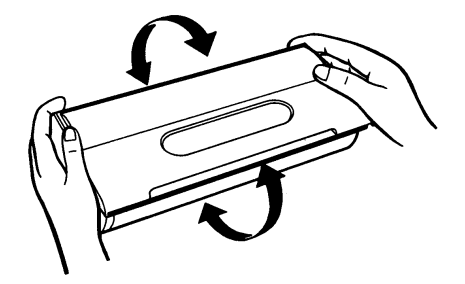

5. 下壓印表機上蓋的扣環,打開印表機上蓋。

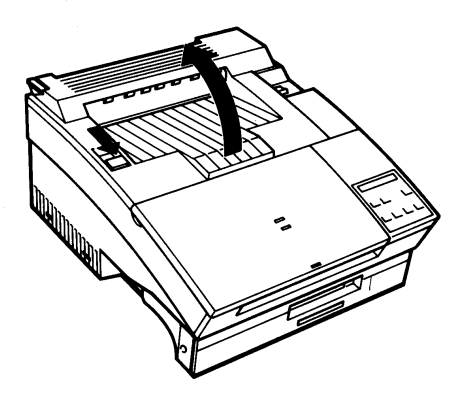

#### 安装印表機 9

i.

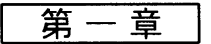

6. 握住三合一碳粉匣,將其兩側滾軸滑入印表機内部兩側綠色凹 槽直到卡緊為止。

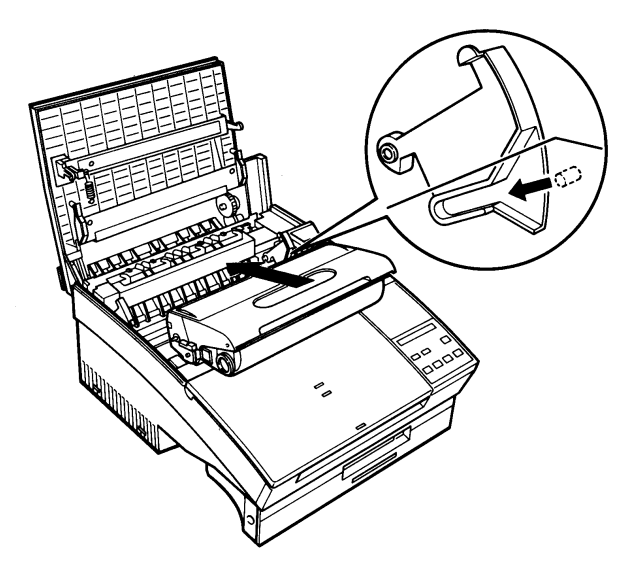

7. 印表機内部配件已完全裝妥,請合上印表機上蓋。

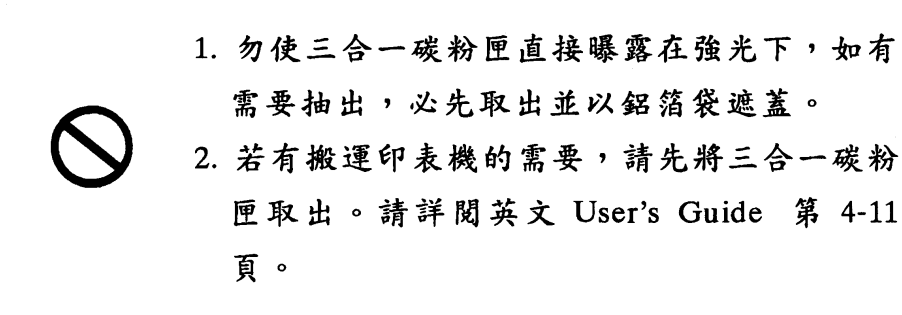

第一章

#### 1-3 測試印表機

EPL-5000/5200 内建三大類測試方法:

- ・開機系統偵測
- · 自我測試:可分為功能列印和内建字型列印
- •列印狀態表

#### 1-3-1 開機系統偵測

操作指引

- 1. 確定所有配件均已安裝妥當。
- 2. 電源線接上 110V 工作電壓。
- 3. 進紙匣中裝入 A4 規格的紙張並合上印表機上蓋。(出廠設 定值)

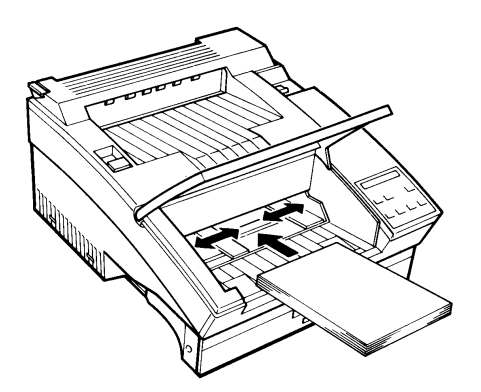

#### 安裝印表機 11

第一章

وزاده

4. 將擋紙器安裝在印表機前蓋的插槽(A4紙張尺寸)内。

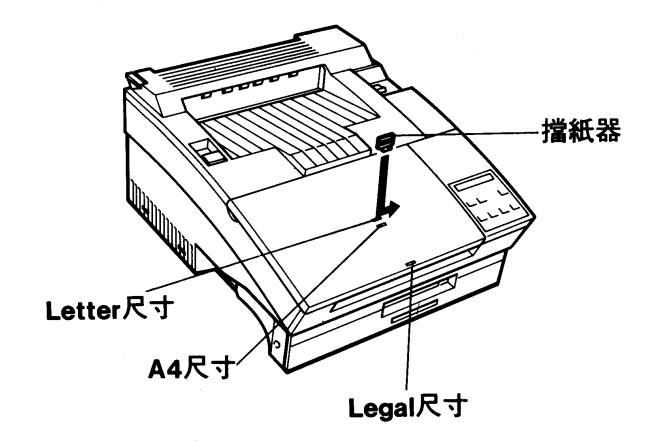

5. 如此即可打開印表機電源,進行測試印表機的工作。

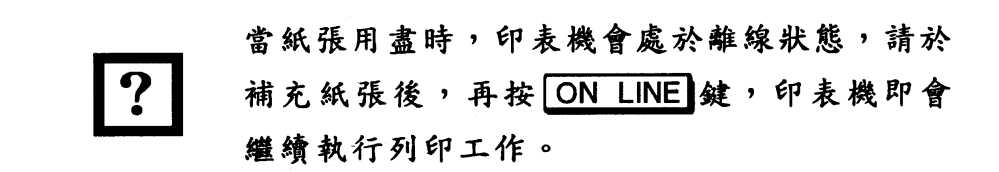

第一音

操作步驟

打開電源開關後,印表機會自動執行系統值測,液晶顯示墓會出現 以下訊息:

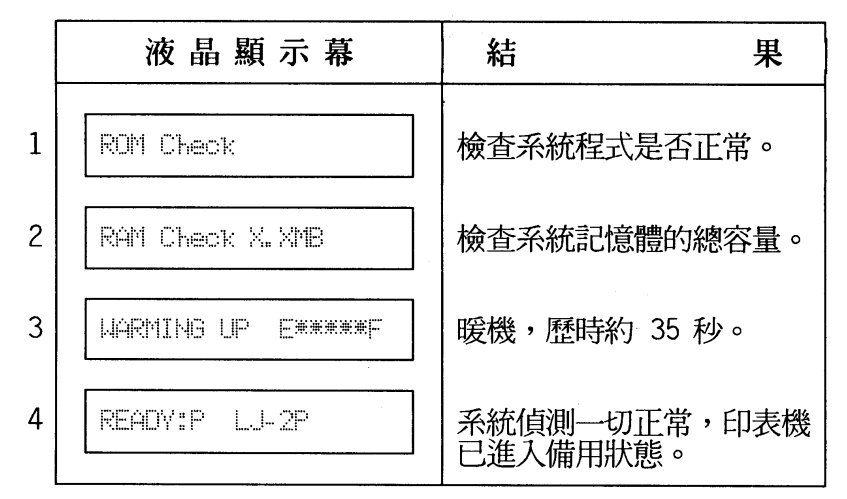

〔註〕1.:液晶顯示幕上的"\*"表示碳粉壽命,每一個"\*"代表 20% 的碳 粉量。EPL-5000/5200 會偵測碳粉量,液晶顯示幕上的 5 個 "\*" 表示碳粉全滿。

2.: 當您購買的機型為 EPL-5000 時, 第 4 部驟出現的訊息為 READY:P LJ-2P, 購買的機型為 EPL-5200 或 EPL-5000 加裝選 購性 PCL5/RITech 擴充機板時, 第 4 部驟出現的訊息為 READY:P 3/P/5i 。請將此項訊息牢記 , 因為接下來在本手册中 只要涉及 HP 模擬列印模式時,都會如此解說。

若液晶顯示幕出現任何錯誤訊息,請參閱本手册第 54 頁-「錯誤 訊息及簡易故障排除」部份或 User's Guide 第五章 - 「 Status and Error Message | 部份。

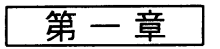

#### 1-3-2 執行自我測試

自我測試可分為列印測試和列印内建字型。

#### 1. 功能列印 (FEAUTRE PRINT)

### 操作步驟

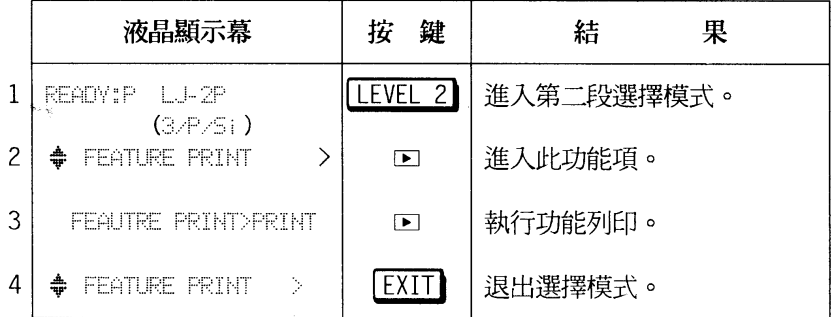

#### تسابقا السائطا المدلسان 檢查重點

若印出全頁空白的現象,表示印表機的配件安裝有問題,請參 閱 User's Guide 第五章。

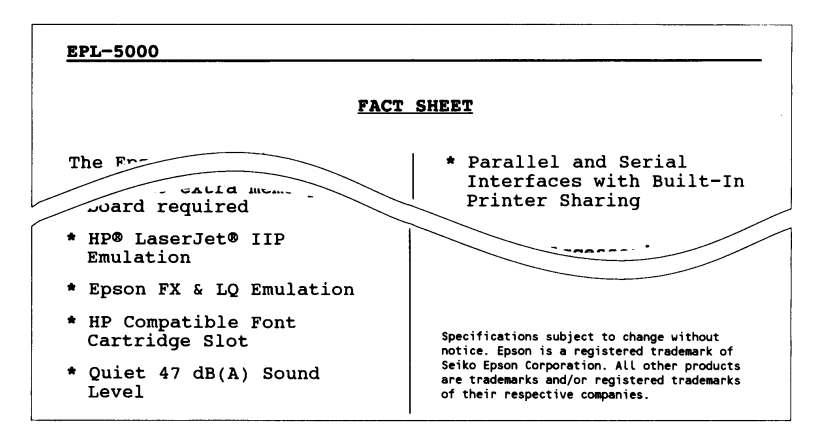

第一章

#### 2. 内建字型列印 (FONT SAMPLE)

此項列印可幫助您了解印表機目前内建字型的種類。

操作步驟

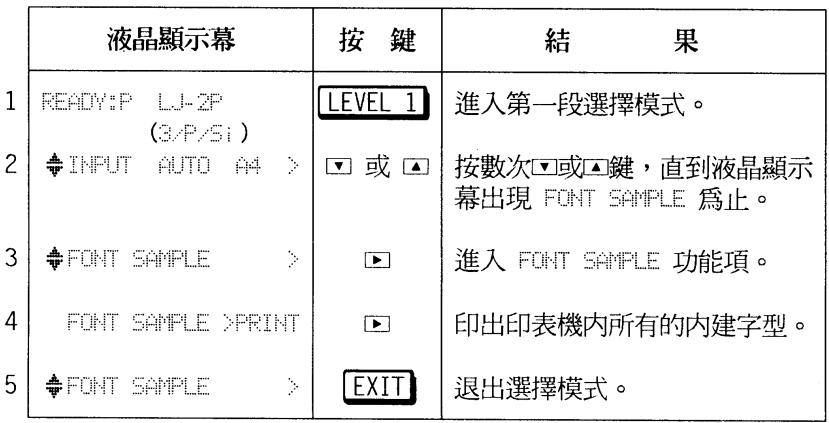

 $\tilde{\mathbf{p}}_i$  ,  $\mathbf{p}_i$ 

第一章

#### 1-3-3 列印狀態表

此狀態表中列出目前印表機系統硬體和軟體設定值,輔助您檢 視該值是否符合您電腦中應用軟體的設定值。

操作步驟

液晶顯示幕 功能按鍵 結 果 LEVEL 1 READY:P LJ-2P 進入第一段選擇模式。  $\mathbf{1}$  $(3.7/5)$  $\overline{c}$  $+$  INPUT AUTO A4  $>$ □ 或 □ 按數次回或回鍵,直到液晶顯示 出現 STATUS SHEET 為止。  $3<sup>1</sup>$   $\blacklozenge$  STATUS SHEET 進入 STATUS SHEET 功能項。  $\mathcal{S}$  $\Gamma$ 4 STATUS SHEET PRINT  $\blacksquare$ 印出列印狀態表。  $5<sup>1</sup>$   $\triangleq$  STATUS SHEET 退出選擇模式。 **EXIT**  $\sim$ 

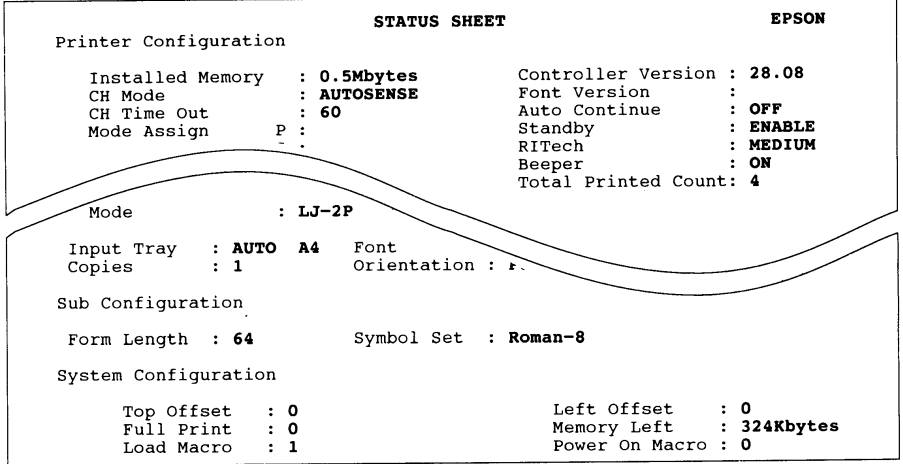

第一章

### 1-4 提昇列印品質

EPL-5000/5200 提供兩種提昇列印品質的方法:

• 調整列印濃度

· RITech 自動描邊補點功能

( RITech 功能只有在 EPL-5200 機型或 EPL-5000 加裝 PCL5/RITech 擴充機板時才提供)

### 1-4-1 調整列印濃度 (DENSITY)

若您覺得列印結果太淡或太濃,可利用第二段選擇模式下的 DENSITY 功能項來加以調整。

#### 操作步驟

玆以需要列印墨色較濃(L \*\*\*\* □)的步驟爲例:

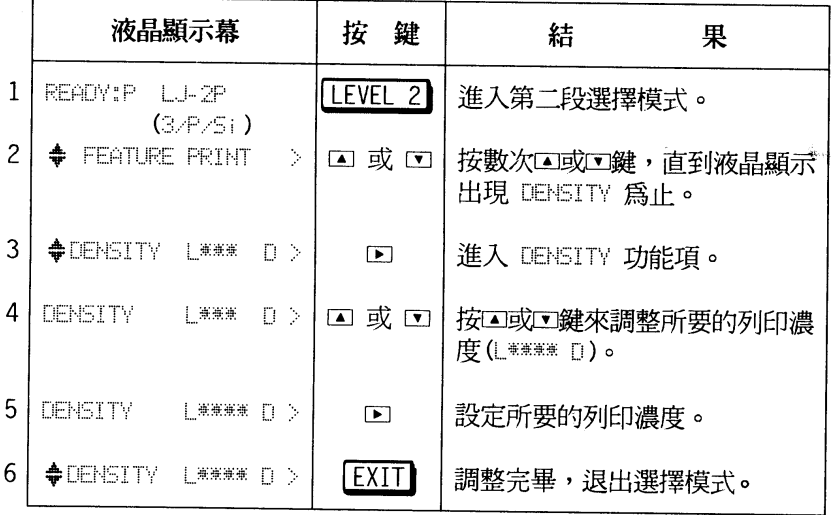

$$
\frac{\overline{\mathbf{u}} - \overline{\mathbf{u}}}{\mathbf{u}} = \mathbf{u}
$$

## 注意事項

- DENSITY 功能項的設定値有五種:

十 美美美美美门

| 無無無無 | []

十無無 日

 $\begin{picture}(20,20) \put(0,0){\line(1,0){10}} \put(15,0){\line(1,0){10}} \put(15,0){\line(1,0){10}} \put(15,0){\line(1,0){10}} \put(15,0){\line(1,0){10}} \put(15,0){\line(1,0){10}} \put(15,0){\line(1,0){10}} \put(15,0){\line(1,0){10}} \put(15,0){\line(1,0){10}} \put(15,0){\line(1,0){10}} \put(15,0){\line(1,0){10}} \put(15,0){\line(1$ 

其中標示 "\*"者為出廠值。

- DENSITY 設定值的 "\*" 出現越多,表示列印濃度越黑,但碳粉 的消耗量也越大,相對的,您也須較一般使用者更常換三合一 碳粉匣。

第一 音

### 1-4-2 RITech 自動描邊補點功能

RITech 全名為 Resolution Improvement Technology, 是 EPSON 致力改善列印品質而發展出的新功能。傳統的雷射印表機 列印字體時,有弧度的筆劃很容易產生鋸齒狀。 EPSON 的 RITech 功能利用點的位移來修正直線並消除鋸齒邊緣, 使得 300 點的雷射引擎能夠輸出相當於 600 點的列印品質。 EPL-5200 (或 EPL-5000 加裝選購性 PCL5/RITech 擴充機板)開機後,無 須再做任何調整,印表機的 RITech 功能即處於適當位置 (MEDIUM) ,但若是更換碳粉匣以後或是列印字體呈不佳狀態時,才需調整 RITech 的設定值。

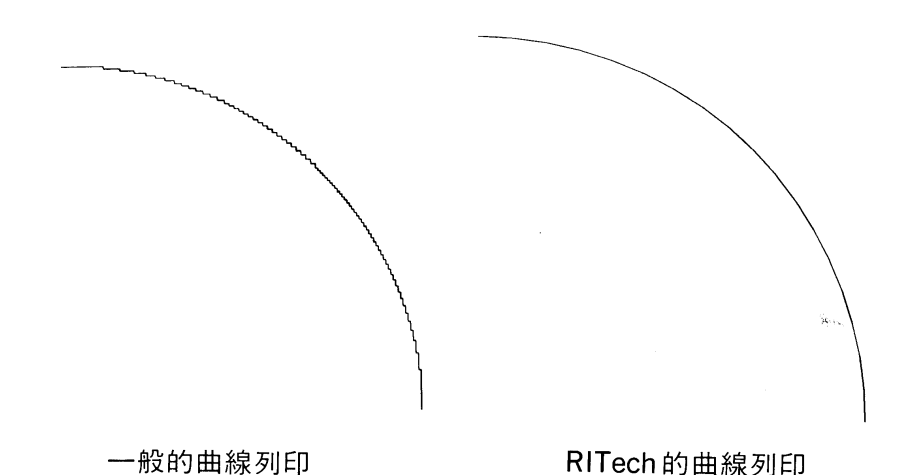

在 RITech 功能項下,有 LIGHT ,MEDIUM ,HEAVY 和 OFF 四 種設定値供選擇,您可根據您的需求來改變該功能項的設定值。 ( MEDIUM 為出廠設定值)

#### 安裝印表機 19

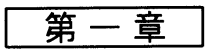

#### 茲以如何設定 HEAVY 的步驟列為下表:

anan anan anan anan 操作步驟 anan anan anan anan

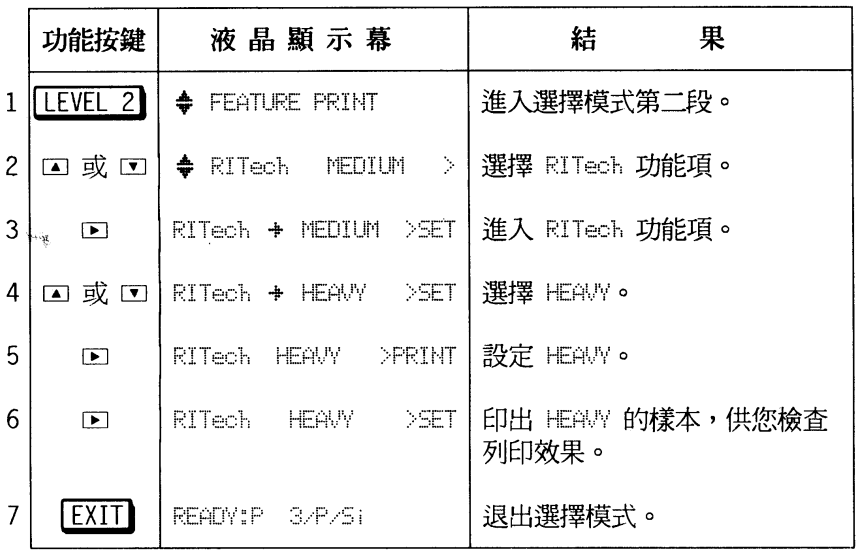

第一章

## 注意事項

- RITech 功能項的出廠設定值為 MEDIUM 。
- 更改 RITech 功能項的設定值後,請檢視印出樣本的列印效 果。在樣本的圖形中,會有一個矩形圖案。最佳的列印結果是 在此圖形中,您不易察覺内有矩形圖樣。

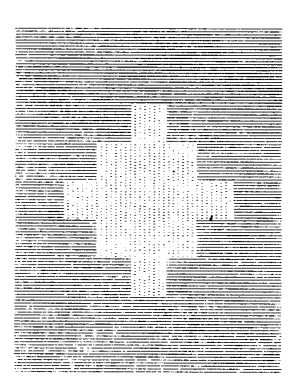

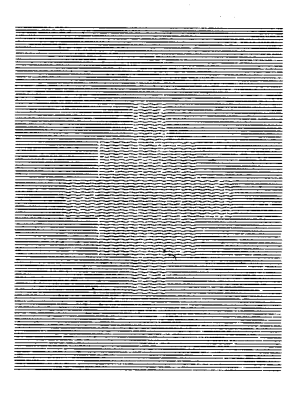

不正確的設定

正確的設定

$$
\overline{\hat{\mathbf{z}}-\mathbf{z}}
$$

#### 1-5 連接電腦

#### 1-5-1 連接介面

假如自我測試功能渾作正確,您就可以準備連接電腦和印表機 了。EPL-5000/5200 本身内建有下列兩種介面供使用:

- 相容 Centronics 並行介面
- · RS-232C 串行介面

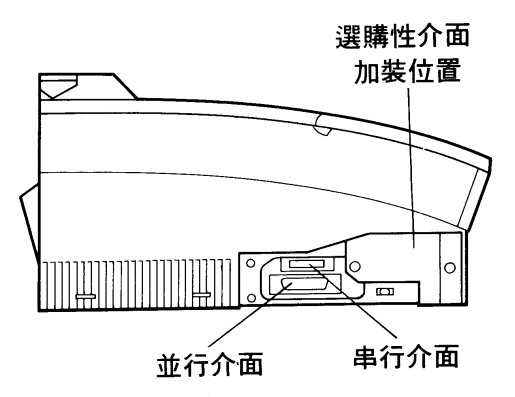

上圖介紹介面連接的安插位置。此外,若您還需要選購特殊 的介面卡,請參閱 User's Guide 第 6-14 頁 - 「The Optional Interface Cards | 部份。

第一章

#### 1-5-2 設定軟體的印表機驅動程式

EPL-5000/5200 提供下列四種模擬列印模式, 意即凡有支援 此四種印表機的應用軟體可不經修改即可適用於 EPL-5000/5200。 使用者只要由印表機列表選單中設定相關機型並配合 EPL-5000和 EPL-5200 中 "ENULATION" 的功能即可印出, 茲將其優先順序列 於下供您參考。

#### □模擬 HP (LJ-2P 或 3/P/Si) 列印模式

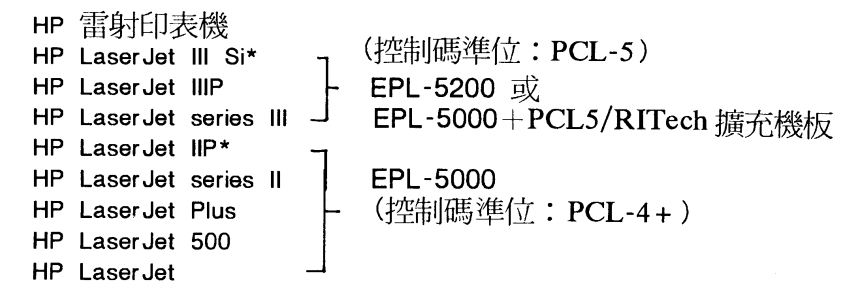

〔註〕"\*":有關 EPL-5000/5200 HP 模擬列印模式與 HP Laser Ⅱ P / series III 的差異, 請詳閱 User's guide 附錄 A - 「HP LaserJet Emulaation Mode  $\cdot$  部份 。

#### □ EPSON GL-2 列印模式

此列印模式可搭配一些繪圖機的應用軟體使用,只有 EPL-5200 或 EPL-5000 加裝 PCL5/RITech 擴充機板時才提供。當您選 擇此列印模式時,可利用 HP-GL/2 的印表機指令來列印圖形檔 案。有關的資料與指令請詳閱 User's guide 附錄 A - 「HP LaserJet Emulation Mode | 部份。

#### 安装印表機 23

ù.

第一章

#### □ EPSON LQ 列印模式

**EPSON LQ-2500** EPSON LQ-1050/850 EPSON LQ-1000/800 EPSON LQ-500 **EPSON LQ-1500** EPSON LQ 印表機

#### □ EPSON FX 列印模式

EPSON FX-1050/850 EPSON FX-1000/800 (FX-286e/86e) EPSON FX-85 EPSON FX-80

第二章

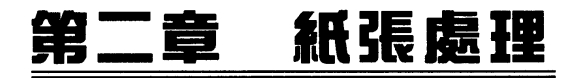

#### 2-1 紙張的型式

下表為 EPL-5000/5200 提供内建的紙張尺寸設定值,凡是紙 張尺寸遇有變更, PAGE SIZE 的設定值亦須調整。調整方法請參 閱 User's Guide 第 3-17 頁。

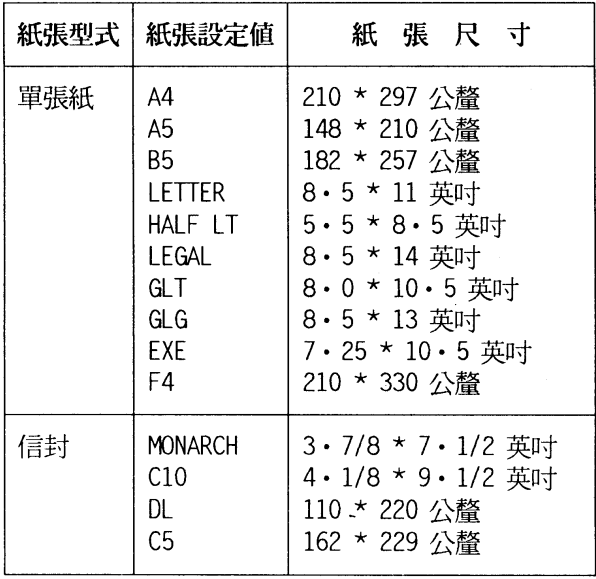

〔註〕 1. 紙張出廠設定値為 A4 尺吋。

1. 不論使用何種規格的紙張,請先行試印樣 本,以保證紙張的品質與規格無誤。 2. 紙張請置於通風處,以免紙張因潮濕而捲 曲。

> 紙張處理 25

$$
\overline{\mathfrak{F}}\mathbin{\square}\widetilde{\mathfrak{F}}
$$

#### 2-2 選擇谁紙方式

EPL-5000/5200 執行列印工作時,會自動將紙張由淮紙匣送 入印表機。您也可以選擇手動進紙方式,由進紙匣饋入紙張。

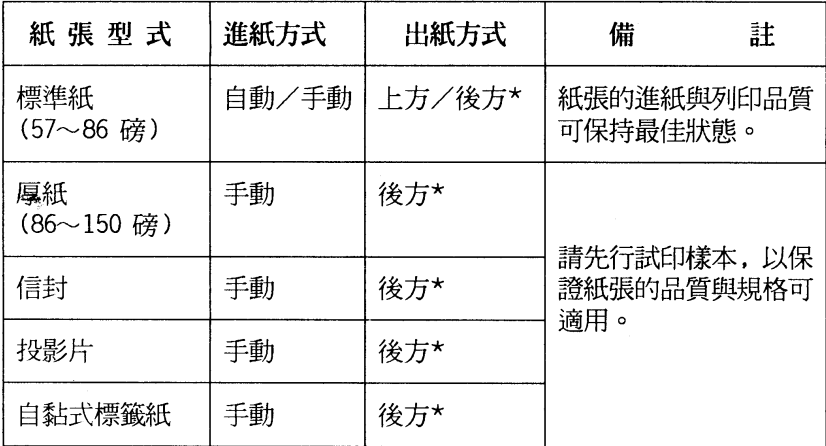

〔註〕1. "\*":須加裝選購性後方出紙匣,請參閱 User's Guide 第 2-11 百  $-$  The Optional Lower Paper Cassette

2. "()" 内為一令紙(即 500張)的重量。紙張尺寸: 31" \* 43"。

3. 勿使用上光或上膠的紙張,否則碳粉無法附著紙面。

#### 紙張處理 26

第二章

#### 2-2-1 白動淮紙

標準進紙匣一次最多可裝 150 張單張紙 (71 令重/張)。 操作步驟

- 1. 打開印表機前蓋。
- 2. 順齊一疊紙張(最多 150張), 並依紙張寬度調整紙匣左右 兩側的紙張邊緣定位器後,將紙張置入紙匣内。(列印頁面 朝 ト )

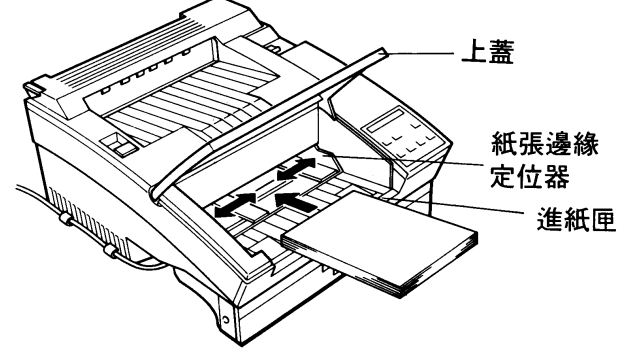

- 3. 合上印表機前蓋。
- 4. 依圖所示,依紙張尺寸安裝出紙擋紙器,此擋紙器是防止印 表機上方出紙時紙張會下滑。

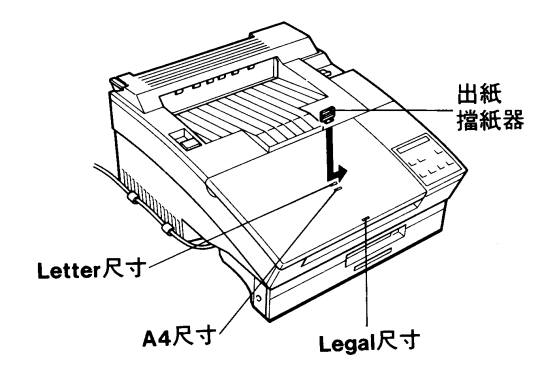

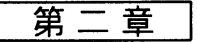

5. 依紙張尺寸,調整第一段選擇模式下的 PAGE-5IZE 功能項 的值。

### 注意事項

-當紙張用盡或缺紙時,印表機處於離線狀態(ON LINE) 燈熄滅 )。此時,請先補充紙張後,再按 [ON LINE]鍵使其處於連線狀 熊後([ON LINE]燈亮起),印表機即可繼續執行列印動作。  $\propto \rho_{\rm eff}$ 

#### 2-2-2 手動進紙

手動進紙的紙張尺寸範圍如下:

- · 寬度: 92 ~ 216 公厘 (3.6 ~ 8.5 英吋)
- 長度: 148.5~356 公厘 (5.8~14 英叶)

#### 操作指引

-若您列印厚紙、信封、投影片、自黏式標籤貼紙時,請採用 手動淮紙方式淮紙。

### 操作步驟

-基本上,手動進紙與自動進紙的操作方式相同,只是採手動 進紙方式時,一次只能放一張紙於進紙匣内。

#### 紙張處理 28

第二章

## 注意事項

- 執行厚紙、信封、投影片、自黏式標籤貼紙的列印時, 請加裝 並使用選購性後方出紙匣,以確保出紙平順和列印品質。 口後方出紙(列印頁面朝上)

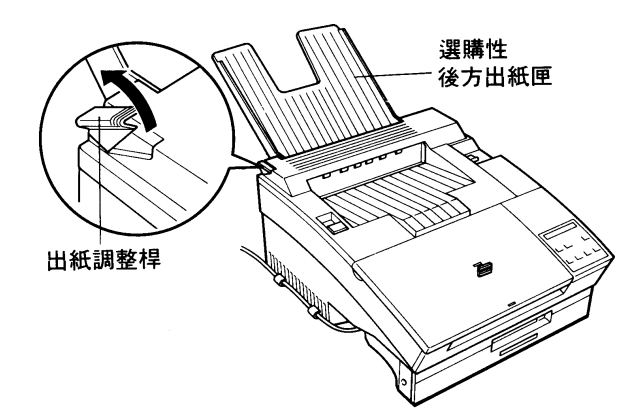

口上方出紙(列印頁面朝下)

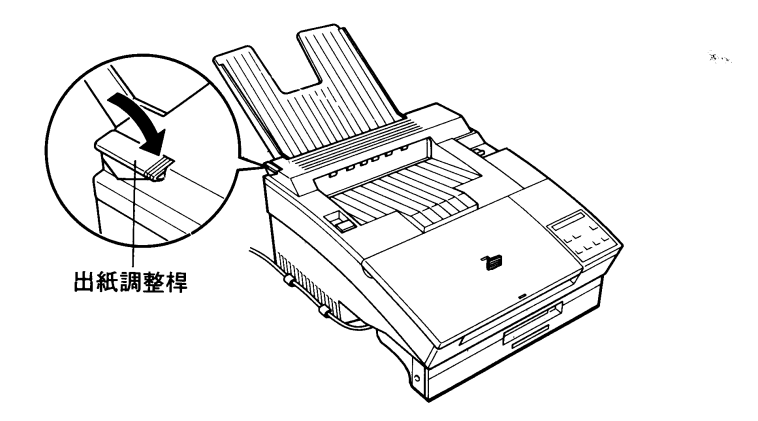

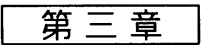

## 第三章 控制面板簡介

EPL-5000/5200 的控制面板可分為三大部份: 液晶顯示幕、 指示燈和按鍵三部份, 茲說明如下:

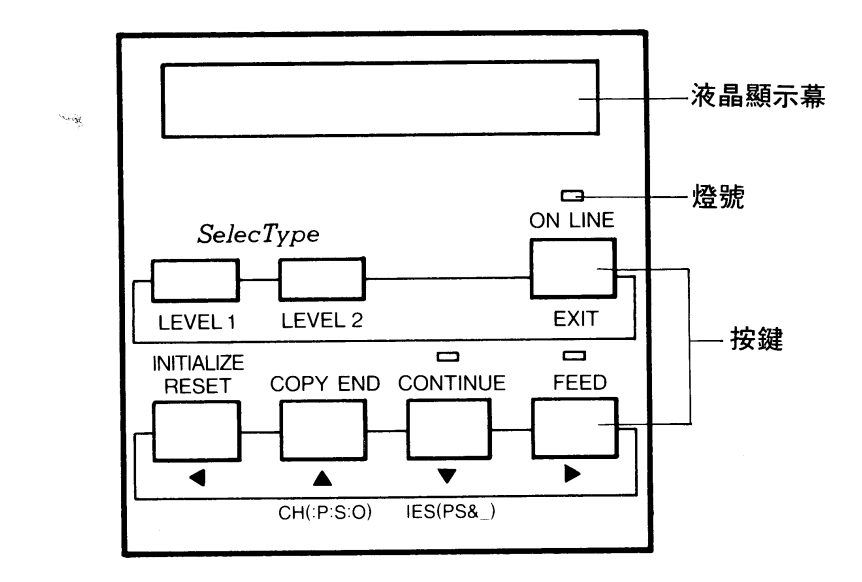

### **J-1 液晶顯示幕 (LCD)**

印表機透過此顯示幕來傳達訊息,可分為三大類:

- •目前工作狀態。如 WARMING UP (暖機)…等。
- ·錯誤狀況或警示訊息。如 PAPER OUT (缺紙)…等。
- ・選擇模式功能輔助說明及操作指示;如 EMULATION(指定模 擬列印模式)…等。
- 30 控制面板簡介

第三章

### 3-2 按鍵說明

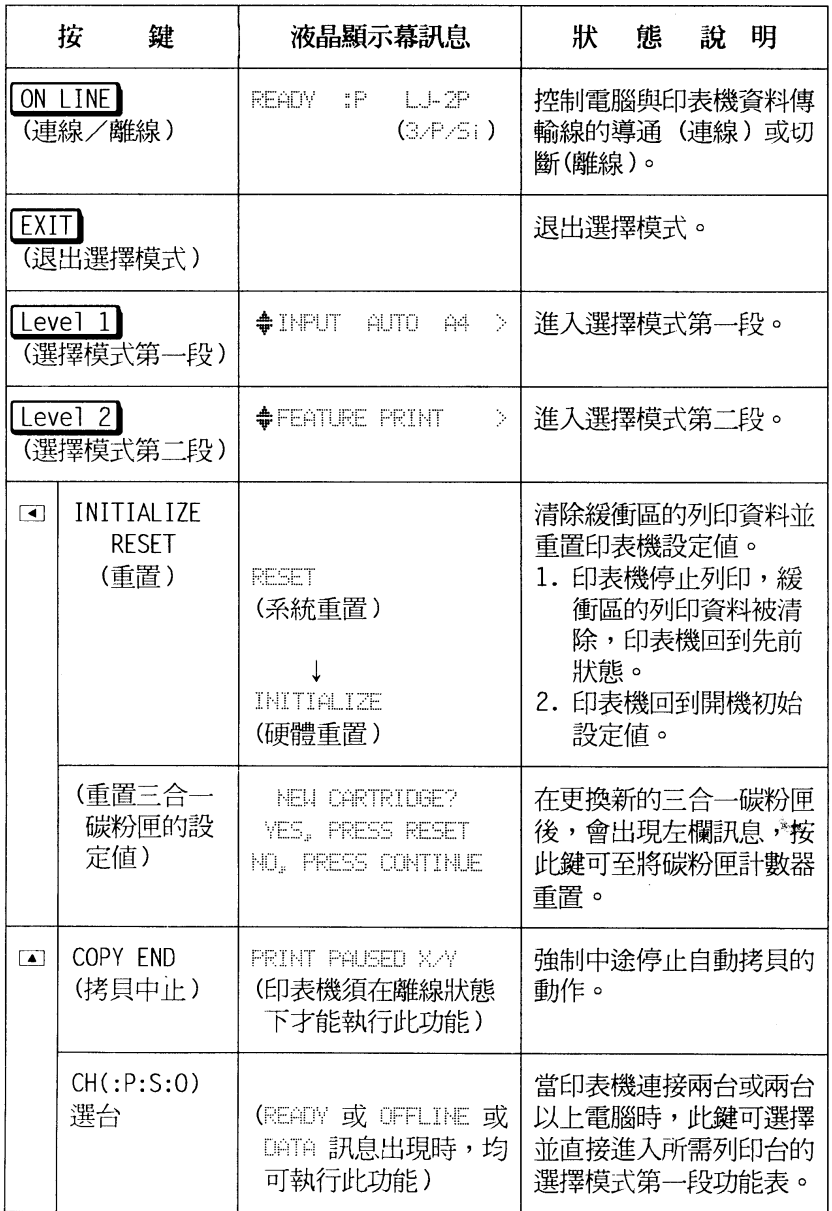

 $\bullet$ 

第三章

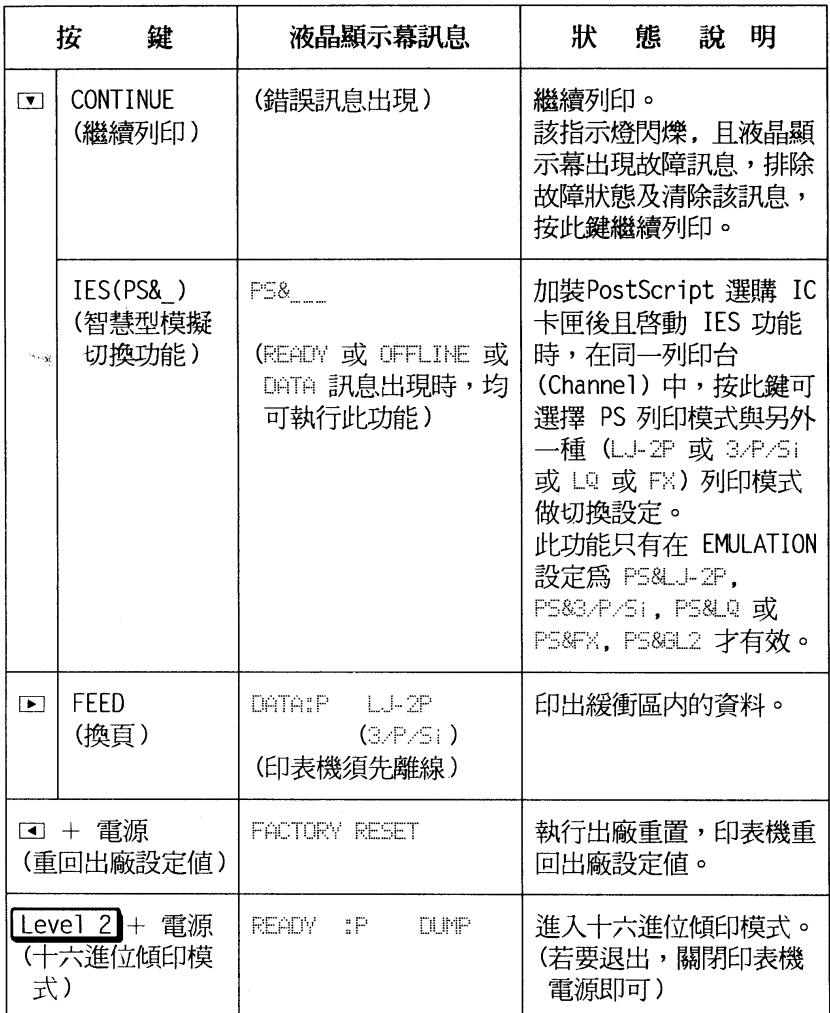

〔註〕1. 請詳閱 User's Guide 第 1-3 頁 - 「Buttons」部份。

2. 此表僅列出各按鍵的代表功能,若進入選擇模式以後,則回4171 各按鍵切換為方向鍵。

#### $32$ 控制面板簡介
第 三 音

# 3-3 指示燈號說明

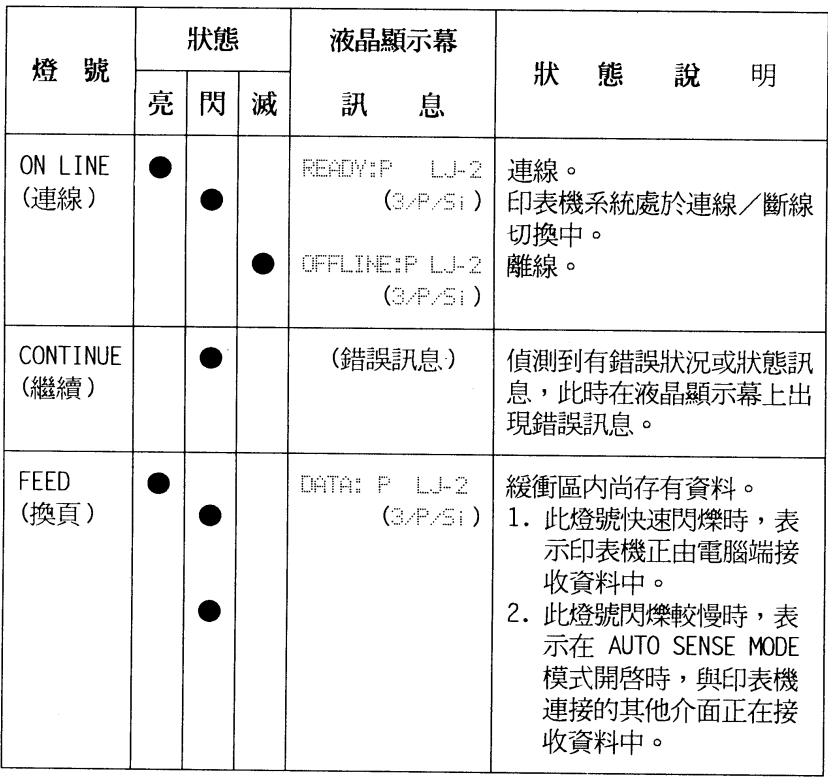

〔註〕 1. 請詳閱 User's Guide 第 1-3 頁 - 「Indicator lights 」部份。

第三章

### 3-4 選擇模式簡介

一日您進入選擇模式後,在液晶顯示幕上即會出現、功能表 單", 您要改變任何設定, 就必須和印表機交談並回答顯示幕的問 題,而控制面板上的■■■■就是用來回答問題的。

### 3-4-1 液晶顯示幕符號説明

一日您淮入選擇模式後,所有功能表都將涿項出現在液晶顯示 墓上, 然而在顯示幕上除了文字部份, 尚有一些路徑指標以導引您 正確設定方向,茲將之列出並說明如下:

◆此時您利用■或■鍵來選擇同階層其他功能項。

- →在此指標右側顯示著該功能項目前設定的狀態。此時您仍可利 用口或口來重新選擇設定值。
- >當按下□鍵進入次功能表,或執行某一動作如:SET, EXE 或 PRINT o
- く當您按下口鍵即可回到上層主功能表。

# 注意事項

- 1. 顯示幕上的路徑指標和面板上的方向鍵是一致對應的。
- 2. 若您按下錯誤的方向鍵,印表機會發出嗶嗶警示聲請您更 正。
- 3. 各段主控功能表均是一環狀迴路系統,意即你按著口或口鍵 不放,各功能表會依序循環出現。

#### 控制面板簡介 34

第三章

## 3-4-2 功能表單

EPL-5000/5200 可同時處理三台電腦主機的列印資料。您可 依實際情況來分別設定各台的選擇模式。

### 口第一段主控功能表

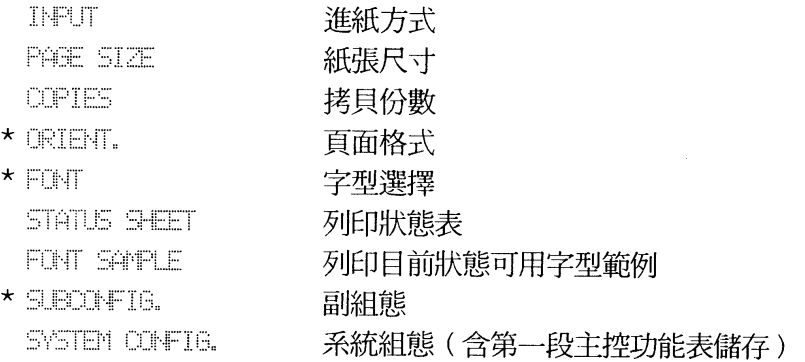

### 口第二段主控功能表

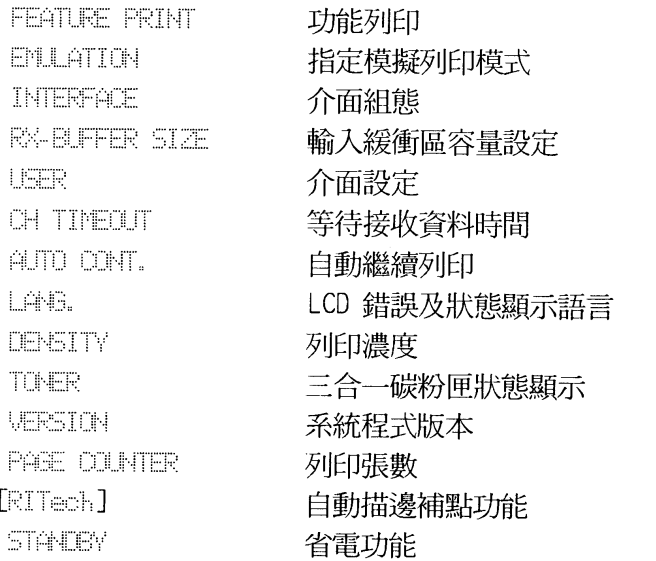

 $\hat{\mathbf{x}}_{\text{max}}$ 

第三章

# 注意事項

- 第一段選擇模式若經更改, 須淮入 SYSTEM CONFIG. 功能項下 執行儲存動作(SAVE MACRO X),才能將修改的設定值永久設 定, 否則一日關機, 印表機會回到初始設定值。
- 第二段選擇模式一經更改,則該值自動被印表機永久記憶,無 須再執行儲存動作。
- [註] 1. 請詳閱 User's Guide 第 3-5 頁- 「SelecType Overview」部份。 2. ():表示當您同時安裝兩種或三種介面時才有此選擇項。
	- 3. \* : 表示視列印模式而定。
	- 4. [ ]: 表示 EPL-5200 或 EPL-5000 加裝選購性 PCL5/RITech 擴充機 板才會提供此項功能。
	- 5. 各功能項的敘述及設定,請參閱 User's Guide 第三章。
	- 6. 本手册最後附有選擇模式「快速索引表」供使用參考。

第四章

### 第四章 一台當三台用

EPL-5000/5200 可同時與三台電腦連接,達到、多工列印" 的功能。EPL-5000/5200 利用選台 (USER) 的功能,三台電腦可 同時透過三個介面傳送資料,確實達到、一台付費,三機使用"的 多丁操作需求。

在選台 (USER) 下, EPL-5000/5200 提供兩種可同時連接三 台電腦的方式:一為 AUTOSENSE ,一為 INDIVIDUAL 。不論您選 擇的是那一種方式連接三台電腦,都必須先進入選擇模式第二段 内,依本身需要,先將 EMULATION. INTERFACE 和 CH TIME-1 三個功能項設定好才能執行。

in a

第四音

**Sing** 

# 4-1 AUTOSENSE 模式

當選台方式被設定為 AUTOSENSE 時, EPL-5000/5200 是和 用相同一塊記憶區分別處理三台電腦傳來的資料。其處理的方式是 按三個列印台内定的優先順序,一次只處理一個介面的資料。若該 介面未能於時限内傳送資料給印表機,則印表機會先行將存於緩衝 區内的資料強制印出,再將列印權順移至下一個介面。

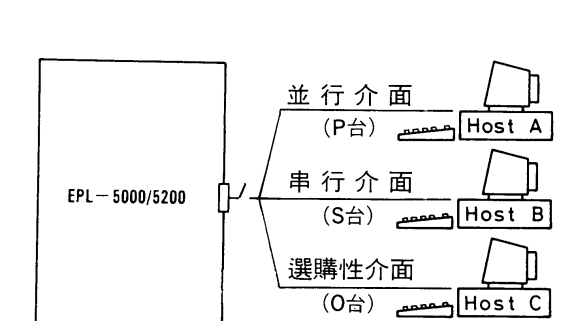

多工列印箭列—

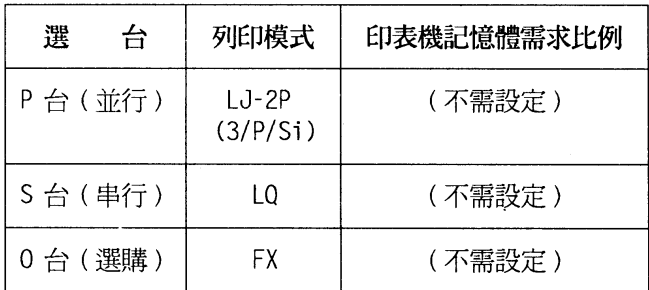

〔註〕1. AUTOSENSE 模式下,一介面接收資料時,另外兩個介面 無法同時傳送資料,必須等待第一介面資料印出後, EPL-5000/5200 才會再接收其他介面傳送的資料。

### 38 一台當三台用

第四章

المتحدث ومناقب ومناسب 操作指引

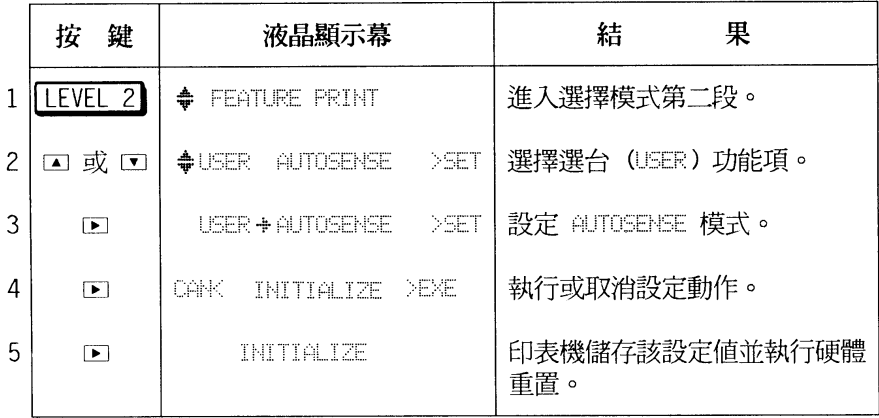

, anan anan anan 操作指引 --------

- USER 功能項的出廠値即設為 AUTOSENSE 。

 $\hat{\mathbf{x}}_{\text{max}}$ 

第四章

.<br>Seda

# 4-2 INDIVIDUAL 模式

INDIVIDUAL 模式是將印表機内的記憶體空間依設定比例而 分成獨立的三部份。印表機内的三塊記憶區分別配置給三個介面, 所以 EPL-5000/5200 可同時接收三台電腦傳送過來的資料,但是 **處理列印動作時,只能選擇一個優先的介面先行列印資料,待處理** 完畢後,依設定時限(CH TIMEOUT)的值而將處理列印權順移至 下一台。

多工列印箭列二

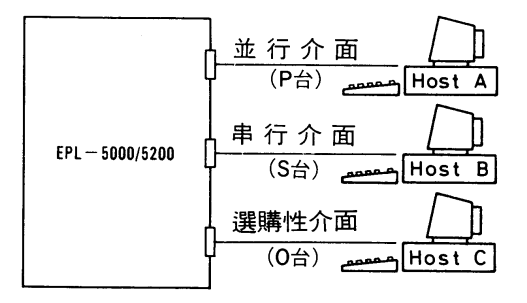

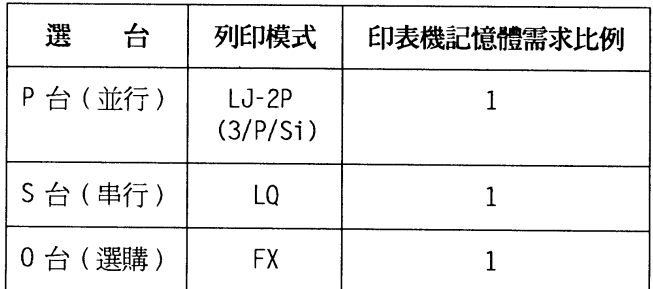

〔註〕1. 若選擇 INDIVIDUAL 方式同時處理三個介面的資料,則印表 機的記憶體需求量視選用的列印模式而定。每一種模式最少需 要 0.5MB。但實際記憶體需求容量應視您所用的軟體而定。

40 一台當三台用

第四章

للمسالم المرابط المرابط 操作步驟

J

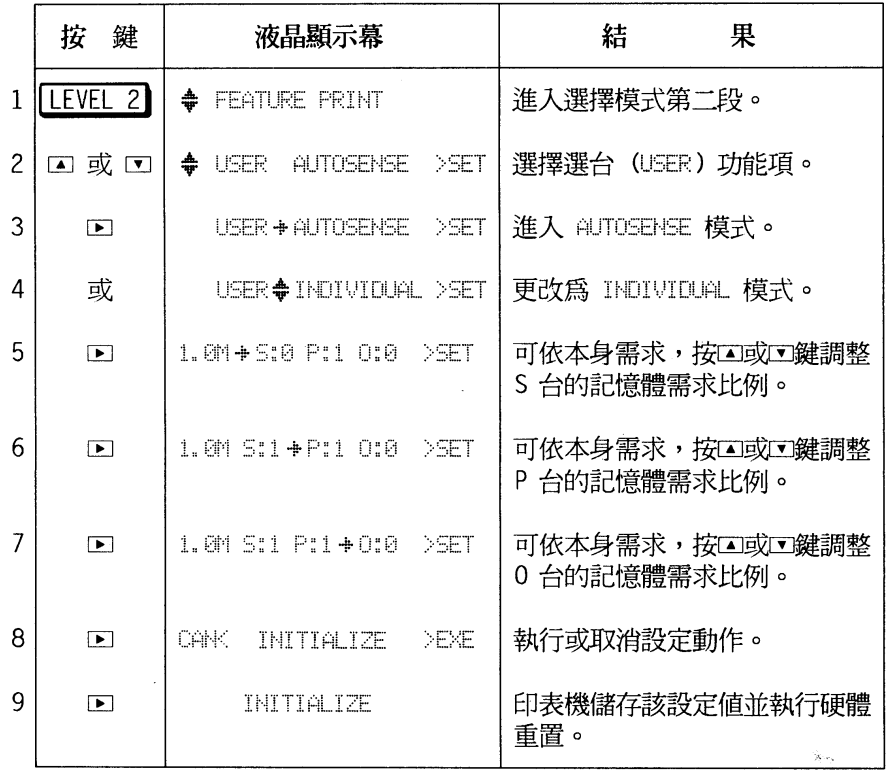

### 注意事項

-若您欲利用 O 台來傳送列印資料時,須加裝選購性介面卡。 -設定 INDIVIDUAL 模式時,記憶體將被平分給三個介面,列印 大量資料時較易發生記憶體不足之現象。

#### 一台當三台用 41

第四章

-若您選擇以 INDIVIDUAL 方式同時處理三個介面的資料, 即印 表機的記憶體需求量視所選用的列印模式而定。當選擇LJ-2P, 3/P/Si, LQ, FX 或 6L2 列印模式時,每一種模式最少需要 0.5MB ; 當選擇 P5 或 6L 列印模式時, 每一種模式最少需要  $1.5MB \circ$ 

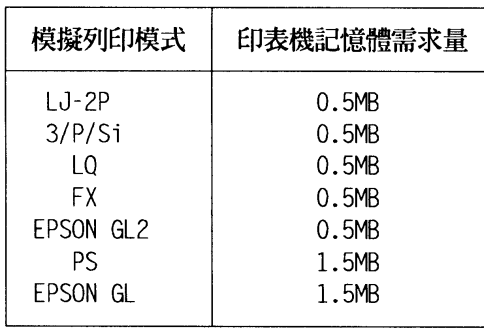

- 設定 INDIVIDUAL 模式時,也要設定各列印台的記憶體需求比 例 ( RX-BUFFER ) 。分析在 INDIVIDUAL 模式下,三個介面 各需佔用記憶體容量:

7 P 台使用倚天中文系統,須使用 1.5MBytesk

S 台使用倚 PE2, 須使用 0.5MBytes

O 台使用 Dynamate, 須使用 1.5MBytes

 $P: S: O = 1.5:0.5:1.5$ 

 $P: S: O = 3:1:3$ 

所以需求比例設定為 3:1:3

第四章

# 4-3 切換模擬列印模式

EPL-5000/5200 本身提供三種切換列印模式的方法:

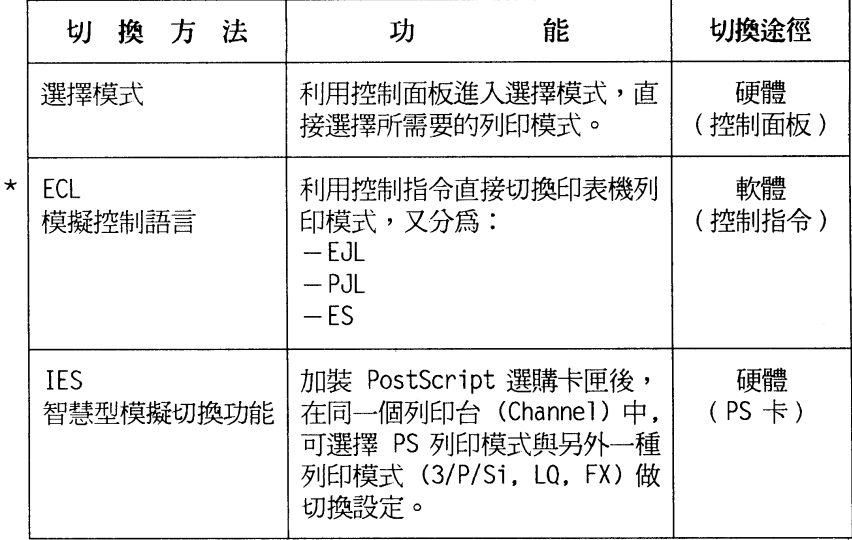

〔註〕1. "\*": 若您利用此法選擇 GL 列印模式後, 就不能再切換至其他 列印模式了。

由上表可看出第一個方法為傳統雷設印表機更改列印模式的方 法,而後兩種方式則不為一般使用者所熟悉,本節即為此兩種全新 的切換方式作一簡單介紹。

> 一台當三台用 43

第四章

### 4-3-1 ECL 模擬控制語言

ECL 爲 Emulation Control Language 之簡稱, 其功能主要在 利用控制指令直接切換印表機列印模式,此種語言因發展廠商不同 又區分為三類:

- EJL (EPSON Job Language)

- PJL (Printer Job Language)
- ES (Emulation Switch)

傳統的雷射印表機爲因應使用軟體的不同而必須更改列印模式 時,非得利用印表機的控制面板來操作不可,而模擬控制語言就是 廠商專爲改進上述缺點而發展出來的語言。其主要功能是利用控制 指令,在一般軟體或程式下就可直接切換印表機的列印模式。為了 讓使用者有更清楚的概念,此三種切換語言可以下列圖表說明:

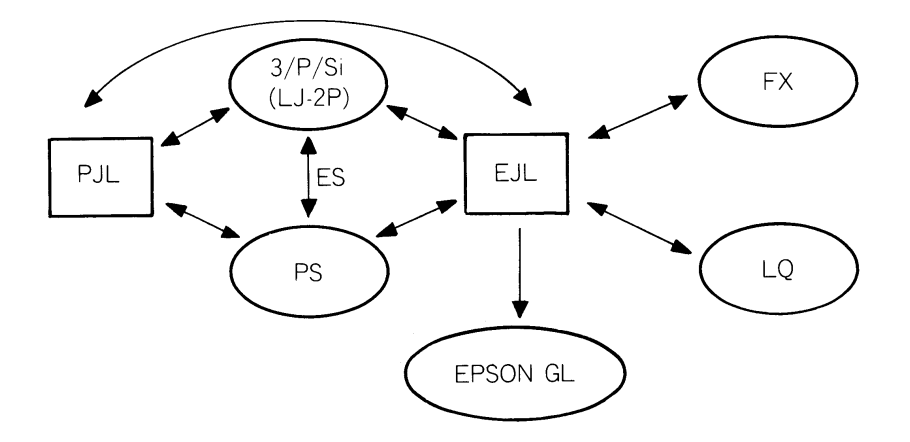

第四章

#### □EJL 語言

此為 EPSON 發展之語言系統, 此系統可執行下列功能:

1. 可直接切換至任何一種列印模式

2. 直接進入 PJL 語言

令: ESC SOH @EJL Enter Language 坮  $<$ Language >  $<$ LF >

<Language>: PS, 3/P/Si, LO, FX, EPSON GL, PJL

□ PJL 語言

此為模擬 HP LaserJet Series III 之 PJL 指令, 在此系統下, 可直接淮入 PJL 語言,切換至任何一種列印模式。

□ES 語言

此語言是由 Adobe 公司所提供,此語言只能做到 PS 與 LJ-2P 和3/P/Si 兩個列印模式之間的切換。

由於使用者對軟控制指令較陌生,茲以在 PE2 下,使用 EJL 指令將模擬列印模式改爲 LQ 列印模式的步驟詳列於下表:

> 一台當三台用 45

 $\hat{\mathbf{x}}_{\text{new}}$ 

第四章

操作指引

執行步驟 設 明 EJL Enter Language =  $LO$ 先在本文區上打入左列文字,表示列印 模式設在 LQ 模式。 **FSC** 按此鍵將游標切換至指令欄(音即咎墓 上條狀螢光區 ) [027][001][064] 如左欄内所示,依序輸入指令的十進數 碼,每一個碼前後加上中括號。左欄數 碼為 ESC, SOH, @ 之十淮制碼。 **FSC** 按此鍵將游標切換回本文編輯區。 移動游標鍵 將游標移至 EJL 字串前面。 Insert 按此鍵,將本文區編輯模式改為"插字" 模式,準備設定 EJL 指令。  $Ctrl + Fnter$ 同時按下這兩鍵之後,EJL 字串前插入 ◎ @ 的符號,表示設定成功。 請注意:EJL 字串須大寫才生效。 移動游標鍵 將游標移至 LO 字串後面。 **FSC** 按此鍵將游標切換至指令欄。 清除先前數碼,接著打入 [010] 為 LF 之十淮制碼, 為指令碼的  $[010]$ 結尾。一定要送此指令,前面的設定才 有效。 **ESC** 按此鍵將游標切換回本文編輯區。 此時游標停在 LQ 字串的後面。  $Ctrl + Fnter$ 同時按下這兩鍵之後,LQ 字串後出現 ■ 的符號,表示設定成功。  $F7$ 將指令送往印表機,直接設定列印模式 為 LQ 模式。

〔註〕1. 以上為 EJL 指令示範, 有關 PJL 及 ES 指令操作方式,請參 考 User's guide 附錄 3-42 至 3-46 頁。

46 一台當三台用

第四章

### 4-3-2 IES 智慧型模擬切換功能

IES 為 Intelligent Emulation Switch 之簡稱。

當 EPL-5000/5200 安裝了 PostSript 選購卡匣後, 在同一個 列印台 (USER) 中可以選定 PostScript 列印模式 (PS) 與另外一 種列印模式做切換設定,如 PS&LJ-2P, PS&3/P/Si, PS&LQ, PS&FX, PS&GL2, 如此印表機就會自動判斷資料是從 PS 或是其 他列印模式輸入而自動在兩種列印模式相互切換,此功能即稱為 IES o

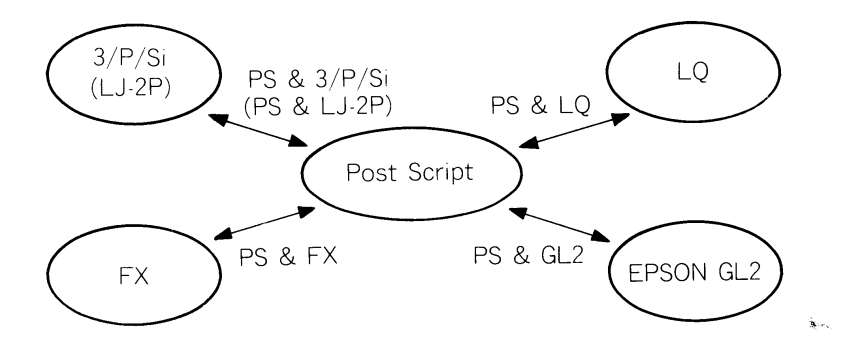

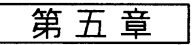

# 第五章 簡易維修與故障排除

# 5-1 夾紙問題

.<br>Saidh

當液晶顯示幕出現 FEED JAM 或 PAPER JAM 的訊息時,即表 示印表機夾紙。

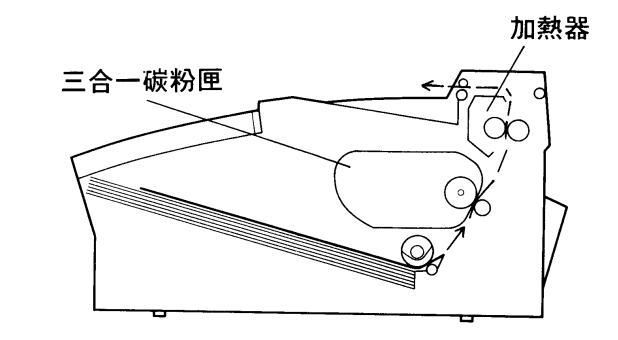

由上圖中我們可發現三個可能夾紙的部位:

- 進紙系統 (FEED JAM)
- •導紙系統 ( PAPER JAM )
- 出紙系統 ( PAPER JAM )

第五章

口紙張夾於進紙入口處 (FEED JAM)

# 操作步驟

- 1. 打開印表機前蓋。
- 2. 如圖所示,小心抽出進紙入口處的夾紙。若夾紙撕裂,請務 必清除所有的來紙。

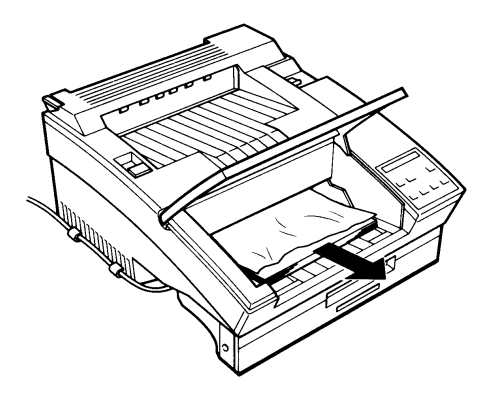

- 3. 重新將紙匣内的紙張。
- 4. 確認紙張尺寸是否與 PAGE SIZE 相同,若不同,須重新設 定。
- 5. 重新裝紙,再合上印表機前蓋。
- 6. 按口鍵 (CONTINUE) 以排除 FEED JAM 訊息, 印表機會自 動重新列印夾頁的資料。

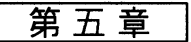

يهدده

□紙張夾於印表機內或出紙處 (PAPER JAM)

當液晶顯示幕出現 PAPER JAM 的訊息時,表示在紙張傳送的過 程中,至少有一處發生了夾紙現象。下圖顯示三處容易產生夾 紙的位置:

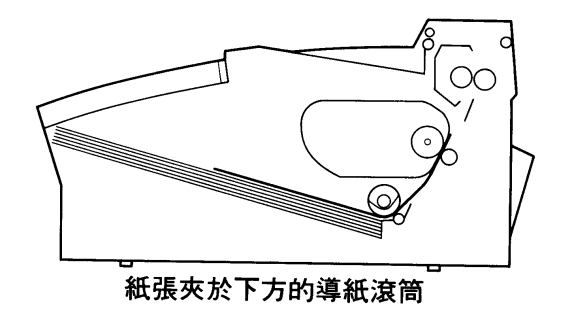

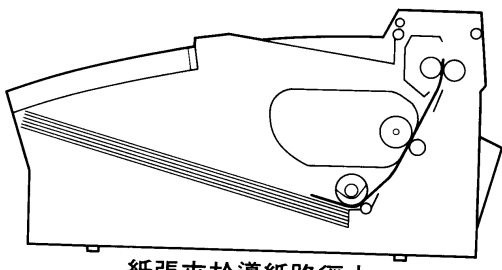

紙張夾於導紙路徑中

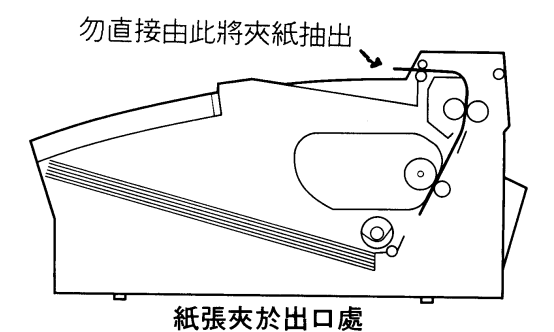

第五章

# 操作步驟

- 1. 打開印表機上蓋,取出三合一碳粉匣。
- 2. 若紙張夾於下方的導紙滾筒,請依下圖所示,將夾紙抽出。若 **夾紙撕裂,請務必清除所有的夾紙。**

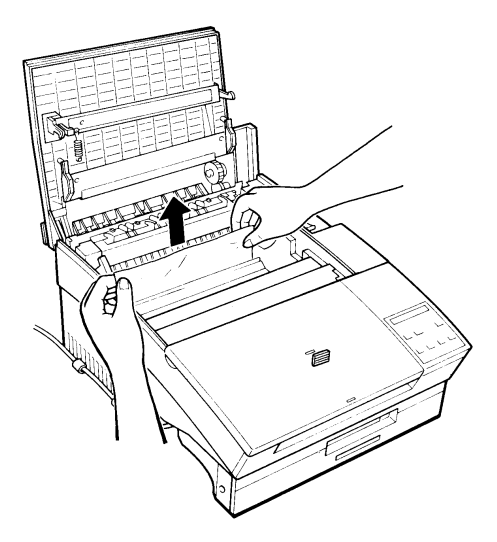

i<br>Brin

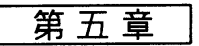

3. 若紙張若夾於導紙路徑(加熱器導紙滾筒與加熱器之間),請 由印表機下方的導紙道中,直接將夾紙抽出。若夾紙撕裂,請 務必清除所有的夾紙。

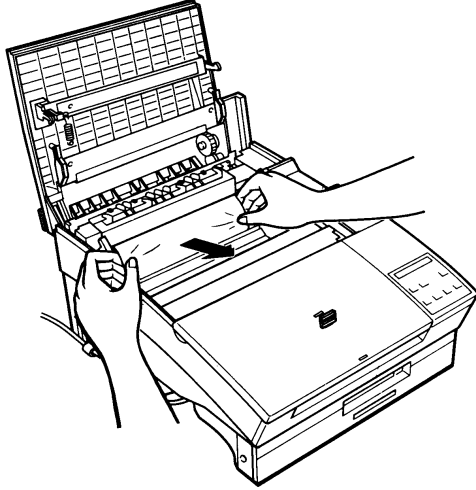

4. 紙張若夾於出口處(加熱器),請依下圖箭頭方向所示,將紙 張往外抽出。若夾紙撕裂,請務必清除所有的夾紙。

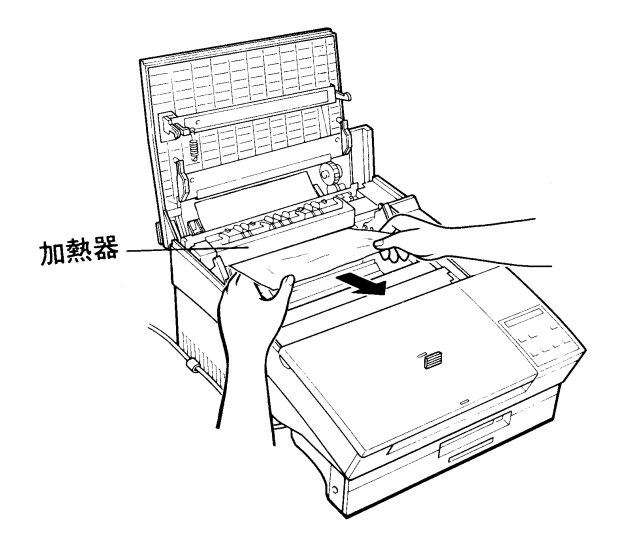

第五章

- 5. 重新裝回三合一碳粉匣,合上印表機上蓋, PAPER JAM 訊息消 失。
- 6. 印表機重新暖機後,即可執行列印工作。

(印表機重新將列印夾頁的資料印出)

1. 若夾紙撕裂,請務必清除所有碎片。

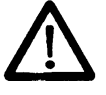

2. 若碳粉散落手上,請以冷水洗滌。碳粉遇熱 水會留下永久性污清。

#### 簡易維修與故障排除 53

Sec.

第五章

# 5-2 結誤訊息及簡易故障排除

當印表機偵測到任何狀況時,會透過面板上、液晶顯示墓"來 傳遞訊息,使您能正確掌握當時的狀況。其所顯式的訊息分爲三大 類別:

— 印表機目前的狀態 (STATUS)

- 更換消耗品提示 (WARNING)
- 一 錯誤訊息  $(ERROR)$

本節將針對錯誤訊息加以解說,並同時將簡易故隨排除的方法 一併敘沭,當使用者在操作印表機渦程中,若遇到印表機顯示錯誤 訊息時,可自行將故隨排除,繼續列印工作。

在某些情況下, 印表機值測到錯誤時, CONTINUE 的燈號會 閃爍。此時必須先排除錯誤再按口鍵,才可解除錯誤訊息繼續列 印。但若選擇模式中的 AUTO CONT. 項設為 ON 時,有些錯誤訊 息會自動消失, 但錯誤並未排除, 所以最好將 AUTO CONT. 設為 **NEF** o

在下沭說明中、□"表示錯誤狀態說明;、■"表示故障排 除方法。

第五章

# 5-2-1 紙張方面

### 顯示訊息

#### 說明與步驟

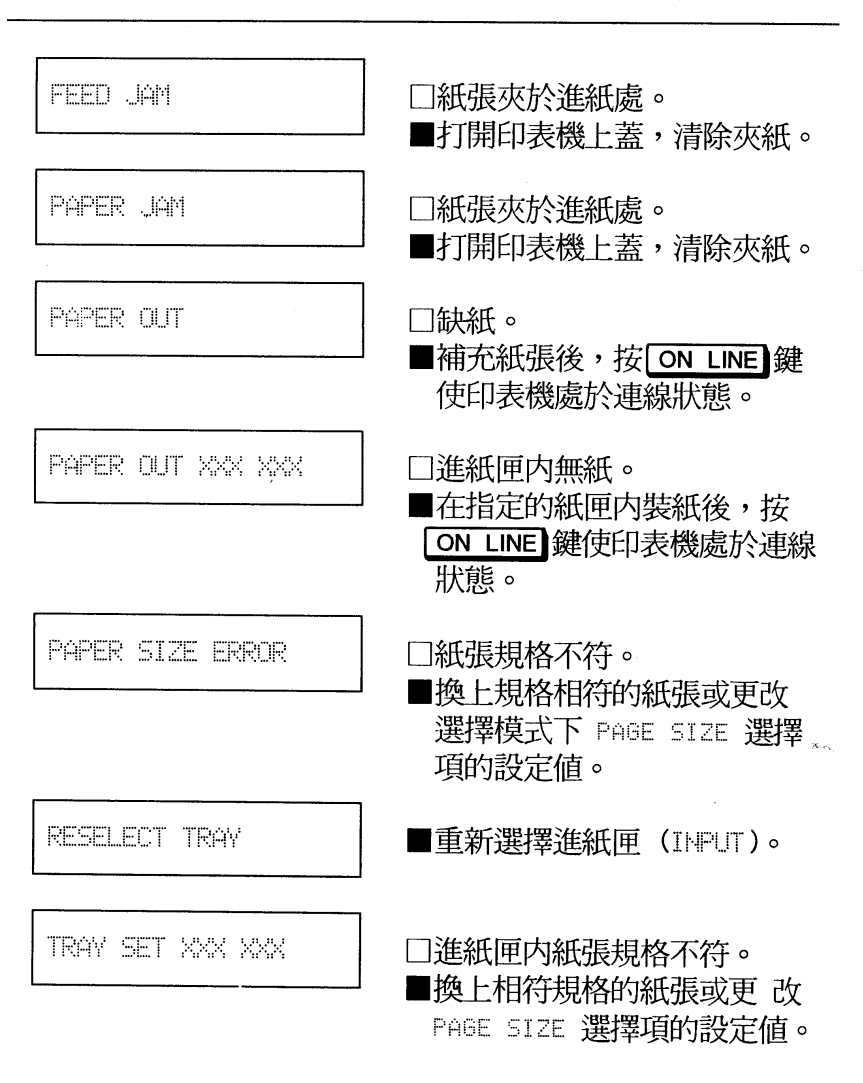

第五音

# 5-2-2 記憶體方面

顯示訊息

#### 說明與步驟

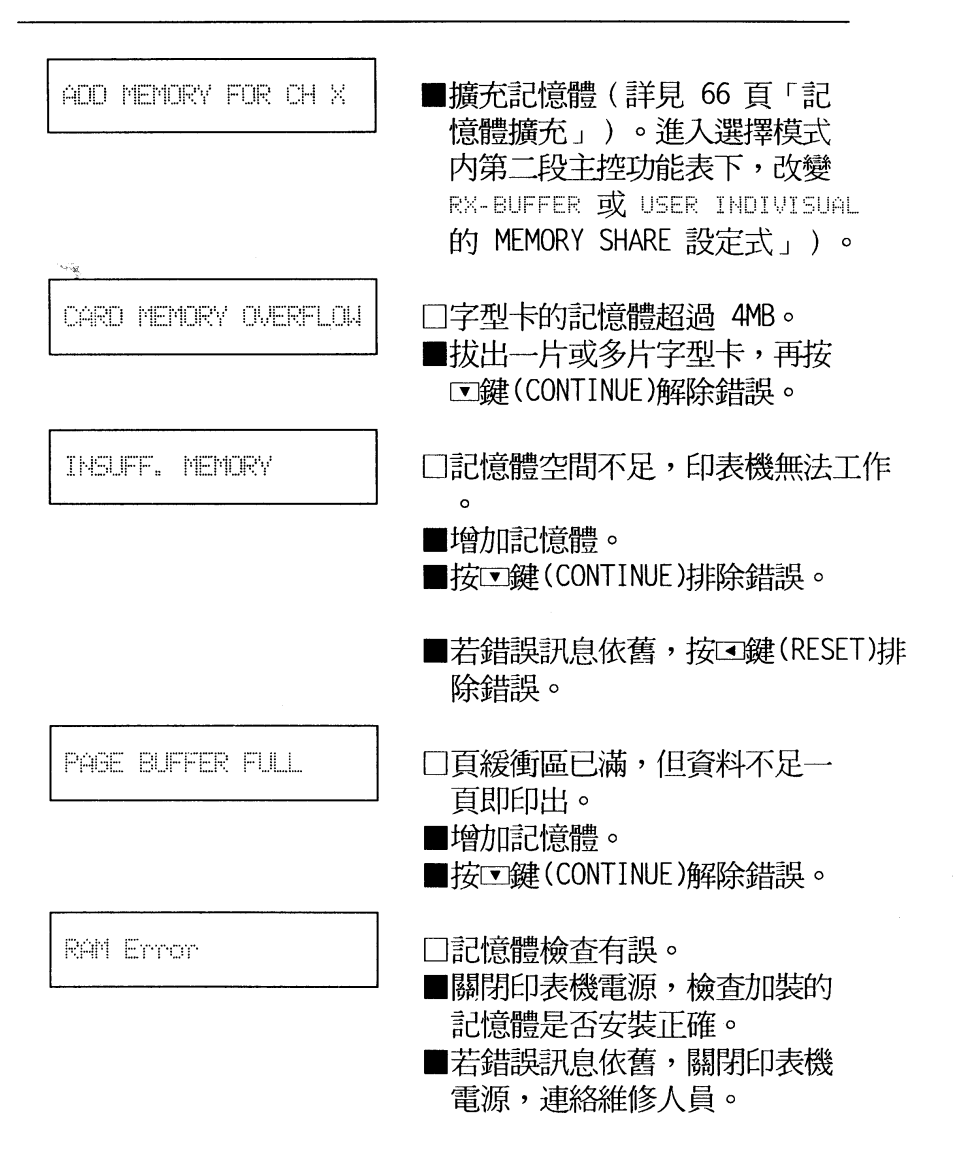

第五章

### 顯示訊息 說明與步驟 SAVE MEMORY OVERFLOW 口印表機記憶體不足以增設新的 巨集通道。 ■淮入選擇模式第一段主控功能 表,利用 DELETE MACRO 去掉 無用的巨集通道後即可重新設 定。 SET FULL PRINT □列印複雜圖形所產生之錯誤訊 息。 ■按LD鍵(CONTINUE),並更改 FULL PRINT 設定値。

# 5-2-3 操作方面

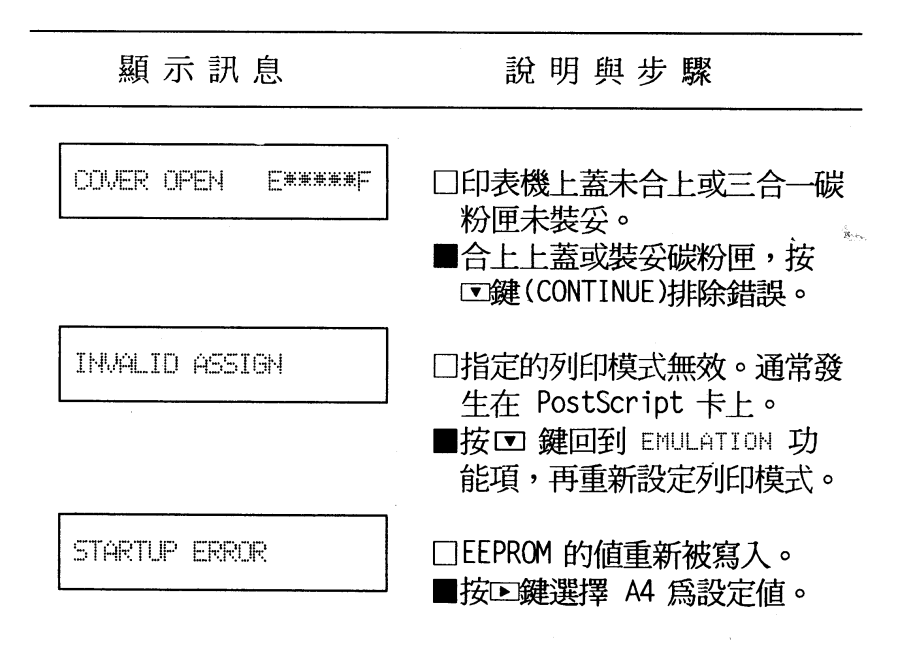

$$
\overline{\nexists \overline{\mathbf{H}}\mathbf{H}}
$$

## 5-2-4 字型卡方面

顯示訊息 說明與步驟 TLLEGAL CARD X 口字型卡中的字型無法讀出。 ■使印表機離線後,重新安裝字 型卡,再按D鍵(CONTINUE)即 可排除錯誤。 **REINSERT CARD** □連線狀態下或換百燈亮時 , 拔 除字型卡所產牛的錯誤訊息。 ■將印表機先行離線,重新插入 字型卡並按D鍵(CONTINUE)即可 解除。 REMINE CARD □ (說明與步驟同上)

### 5-2-5 維修訊息

顯示訊息

說明與步驟

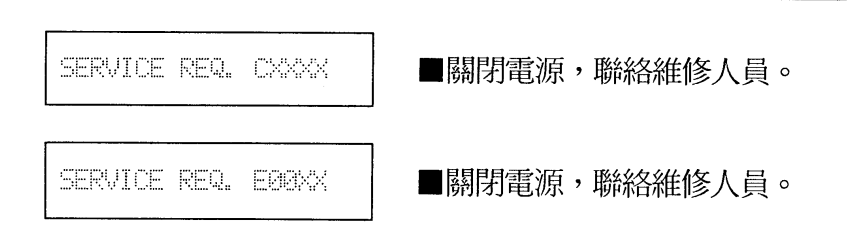

第五章

### 5-3 耗材的更换

當您使用 EPL-5000/5200 時, 三合一碳粉匣消耗, 而必須更 換。請洽詢 EPSON 經銷商購買,並參考以下步驟而自行予以更 换。

### 5-3-1 更 换 碳 粉 匣

基本上,三合一碳粉匣的壽命為 6000 張 ,若您常列印複雜 的圖形或墨色較濃的資料,則碳粉的消耗量會增加,您需要常常更 換此消耗品。

當您列印出文件黑色較淡時,請進備更換新的三合一碳粉匣。 若印出文件的墨色不匀或顏色模糊,就表示您須更換一個新的三合 一碳粉匣了。

此外, EPL-5000/5200 在第二段選擇模式下, 有一個 TONER 的功能項可供使用者檢查碳粉的壽命。只要您淮入第二段選擇模 式,顯示幕會出現碳粉匣壽命的百分比,如 "TONER E\* F."。

- 〔註〕1. TOHER 的壽命百分比是以 \* 代替。當三合一碳粉匣須要更換 時,出現 "NEW CARTRIDGE?"的訊息,若三合一碳粉匣是新的, 則出現 "NEW" 的訊息。
	- 2. 每個 "\*"代表 20%的壽命。

第五章

# 操作步驟

1. 移去印表機上方出紙匣的紙張。

2. 下壓印表機左側扣環,打開印表機上蓋。

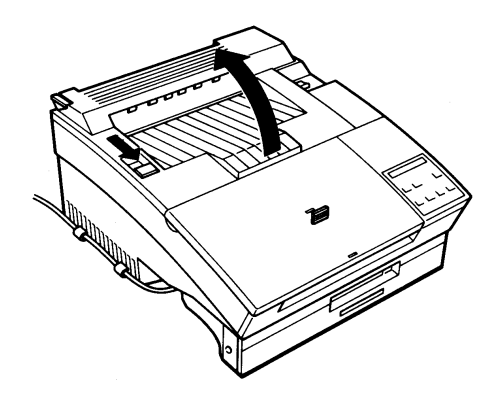

3. 如圖所示,自印表機内取出舊的三合一碳粉匣。

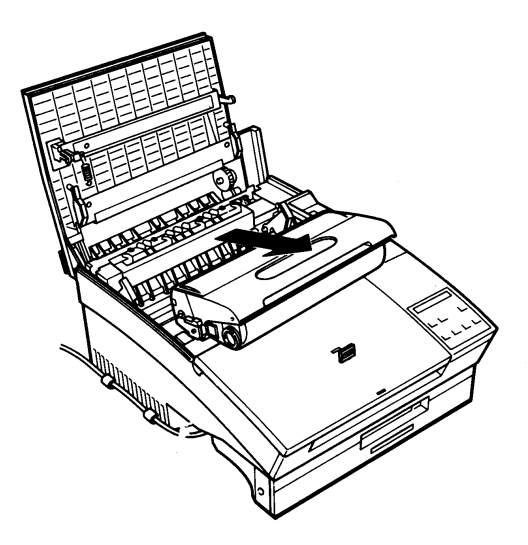

第五章

4. 將新的三合一碳粉匣自鋁箔袋中取出。

(請保存此鋁箔袋以便日後搬移新機器時使用)

5. 握住三合一碳粉匣兩側,上下來回地用力搖動至少五次,使内 部碳粉鬆散。

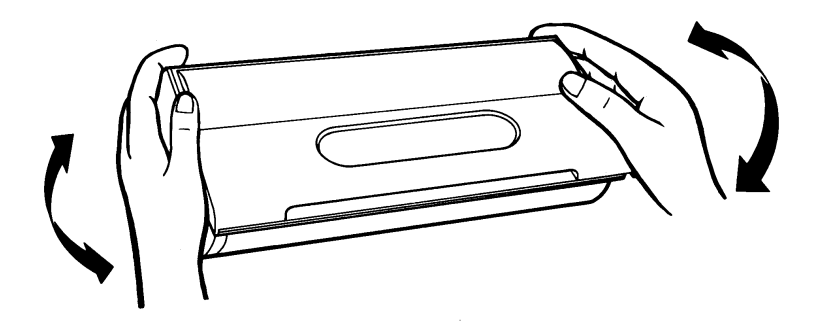

6. 依箭頭方向所示,用力抽出塑膠片,此時會將内部的碳粉匣封 條一併抽去,使碳粉完全倒入碳粉轉換器内。

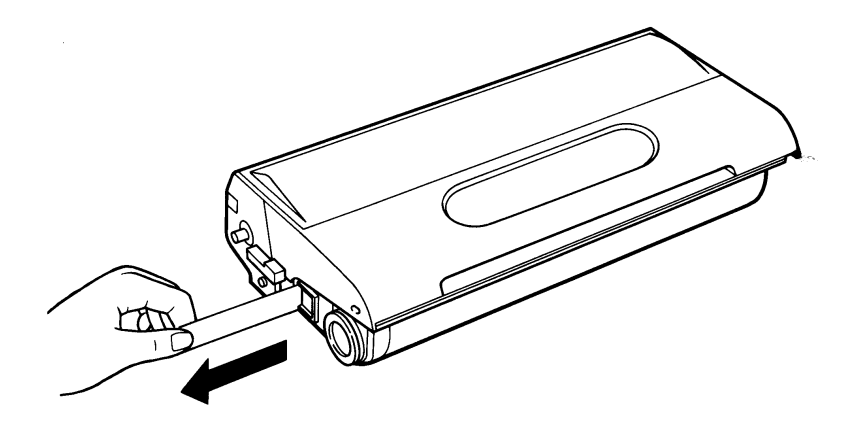

第五章

ុម្ព

7. 將三合一碳粉匣再次前後搖動,使碳粉分佈均勻。

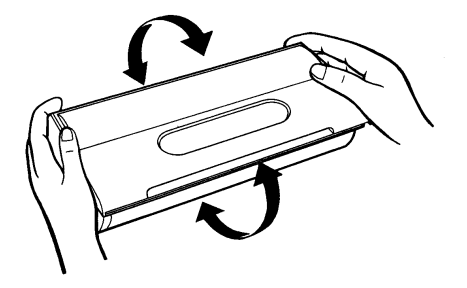

8. 握住三合一碳粉匣,將其兩側滾軸滑入印表機内部兩側綠色凹 槽直到卡緊為止。

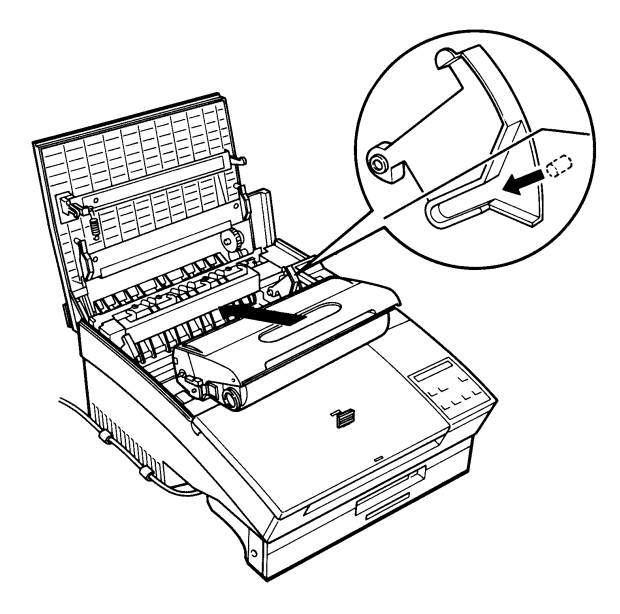

第五章

9. 重置 TONER 功能項的設定值。當您更換新的三合一碳粉匣後, 液晶顯示幕會接連出現下列訊息:

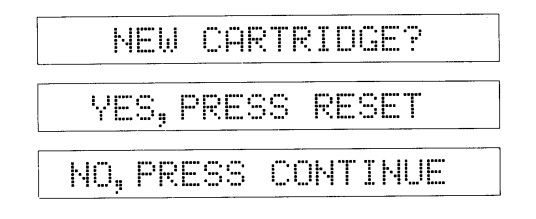

10. 按回鍵, 重置碳粉容量為全滿 (100%)。

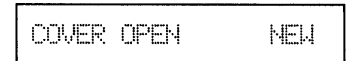

11. 請合上印表機上蓋。

# 注意事項

-若您先關閉印表機電源後才執行更換三合一碳粉匣的動作,當 您再開啓印表機的電源後,液晶顯示幕會立即出現下面的訊 息:

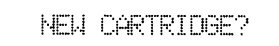

-當三合一碳粉匣内的碳粉餘量少於 20% 時,液晶顯示幕也會出 現 "NEW CRTRIDGE?" 的訊息,以提醒您碳粉容量不足,請準備 更換新的三合一碳粉匣。

## 5-4 日常保養工作

印表機必須靠您的保養,才能保持最佳的列印品質。本節即是 列出平常最需要保養的機件及步驟。

5-4-1 清理玻璃透視鏡

操作步驟

1. 關閉印表機電源。

- 2. 打開印表機的上蓋。
- 3. 用乾的絨布輕拭靠近印表機前端的玻璃透視鏡。

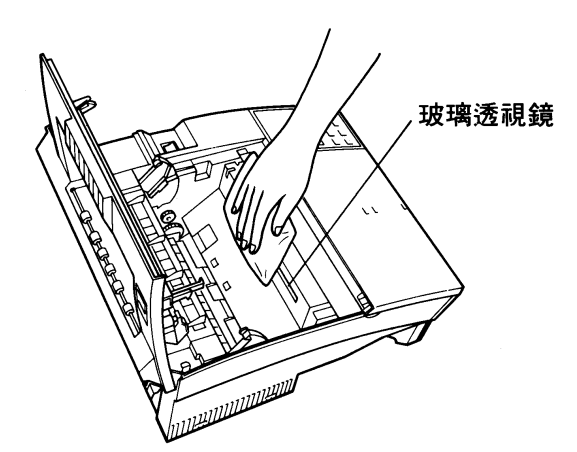

4. 合上印表機的上蓋。

第五章

# 5-4-2 清理印表機內部

操作步驟

- 1. 關閉印表機電源。
- 2. 打開印表機的上蓋。
- 3. 取出内部的三合一碳粉匣。
- 4. 以乾的絨布小心輕拭印表機内部。

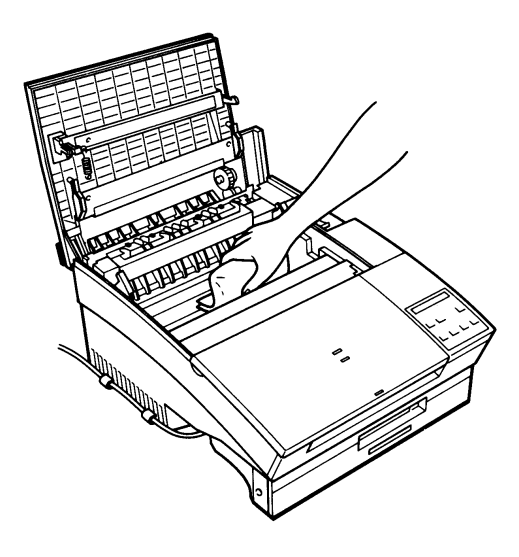

- 5. 裝回三合一碳粉匣。
- 6. 合上印表機的上蓋。
- 7. 打開印表機前蓋,用絨布清理進紙匣。

附 鐚

Bid 87

## APP-1 擴充記憶體

APP-1-1 選擇記憶體單元

EPL-5000/5200 本身内建 0.5MB/1MB 的隨機存取記憶體 ( RAM)。若您有列印複雜圖形或下載字型的需求,可擴充印表機記 憧體的容量。EPL-5000/5200 的記憶體容量最大可擴充至 6.5MB  $/5.0MR \circ$ 

當液晶顯示幕出現下列訊息,即表示印表機記憤體不足。

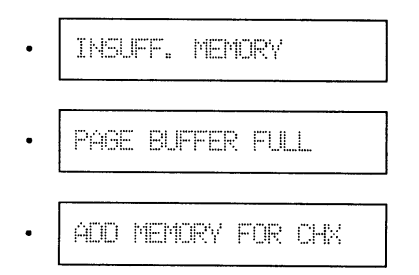

祗要有記憶體不足的情況,請減低 RX-BUFFER 及 FULL PRINT 之設定値,以便空出多餘的記憶體使用。若記憶體不足之 訊息依舊,即表示需擴充印表機記憶體。

EPL-5000/5200 擴充記憶體的方法為加裝記憶體單元組 ( Memory Chip Sets)。您可用 0.5MB 或 2.0MB 的記憶體單元組來 擴充主機板上的記憶體。 EPL-5000/5200 最多可擴充 6MB/4MB, 此時印表機的總記憶體容量為 6.5MB/5.0MB。

#### 擴充記憶體 66

附 錄

上述所稱的記憶體單元組分為兩種,其基本規格如下:

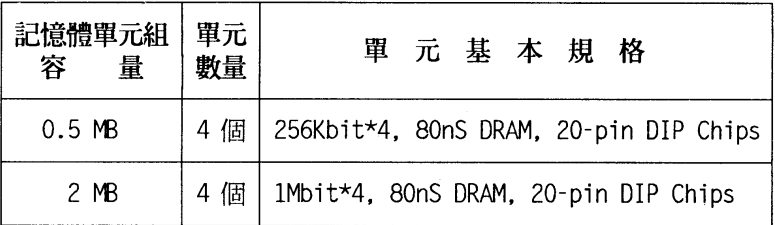

在擴充印表機記憶體前,請確認您所需要的總記憶體容量。由於 EPL-5000/5200 本身就有 0.5MB/1MB 的記憶體容量,所以所需總 記憶體容量-0.5MB (或 1MB)=記憶體擴充容量。茲將印表機 主機板與記憶體單元之間的關係做成下表以供參考:

ù.

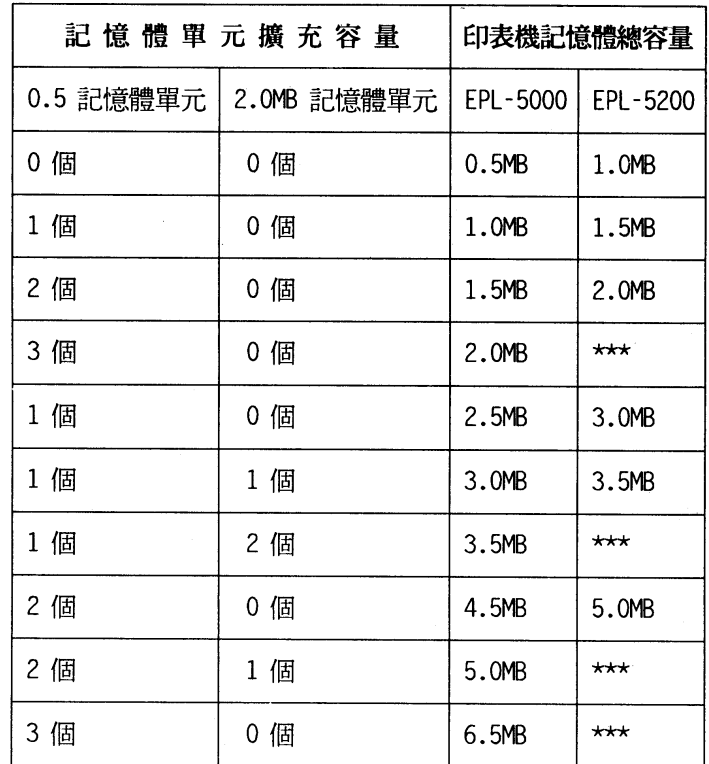

〔註〕1. "\*\*\*": EPL-5200 的記憶體插槽區已先行裝妥 0.5MB 的記憶體 單元,所以只剩兩個空白的插槽區供加裝記憶體單。

# 注意事項

**附** 

 $\omega_R$ 

緩

- 啓動 INDIVIDUAL 功能與兩台或兩台以上電腦連接時,每一台 資料傳輸所需的記憶體空間至少要 0.5MB 。若您同時使用三個 介面來處理三台電腦的資料,就必須擴充印表機的記憶體,請 詳閱第四章-「一台當三台用」。

#### 擴充記憶體 68
$\overline{M}$ 緩

# APP-1-2 安裝記憶體單元組

# 安装步骤

1. 關閉印表機電源並拔除電源線。

- 2. 若裝有選購性的 IC 卡、字型卡匣或下方進紙匣,請移去。
- 3. 拔除與印表機連接的電纜。
- 4. 以十字螺絲起子旋開並保存印表機左側的兩個螺絲,取下選 購性介面卡遮板。

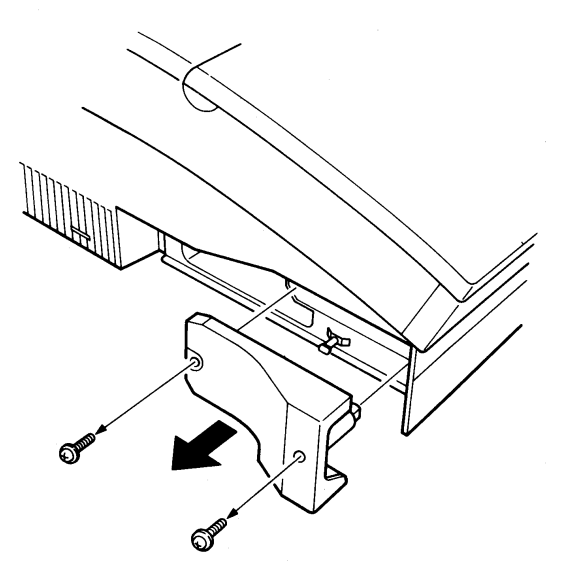

#### 擴充記憶體 69

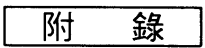

.<br>Sig

5. 如下圖所示,旋開印表機左側的三個螺絲並妥善保存。

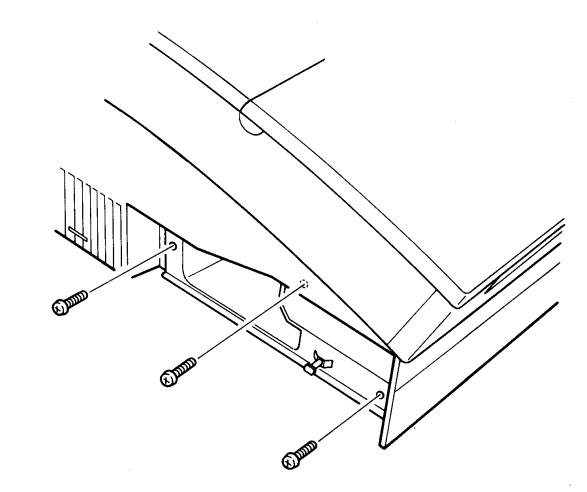

6. 依箭頭方向所示,握住主機板左側的凸起向外拉,主機板即與 印表機脫離。

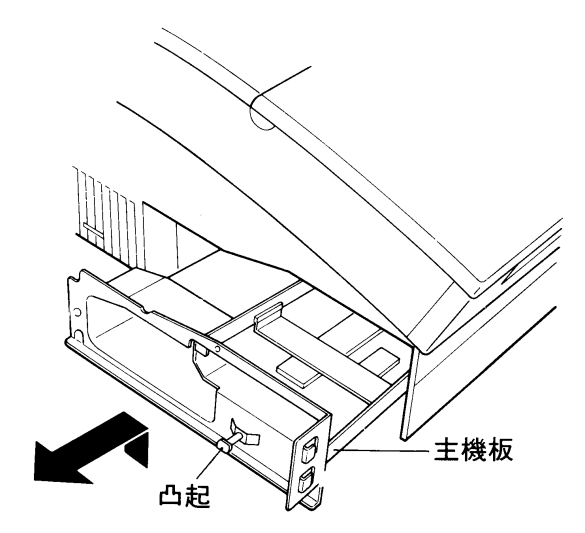

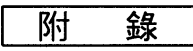

7. 雙手握住主機板兩側,將主機板向外抽出。

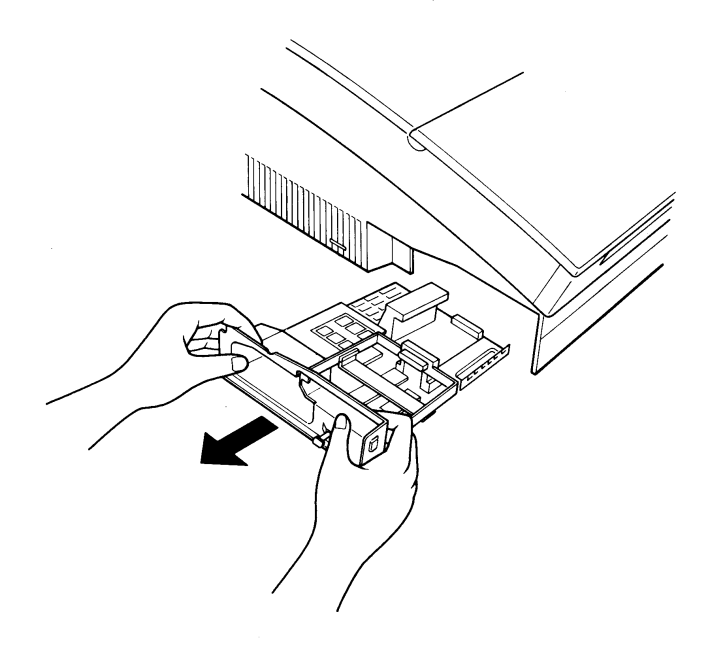

8. 將主機板放置在平台上。您可看到主機板記憶體插槽的位置。

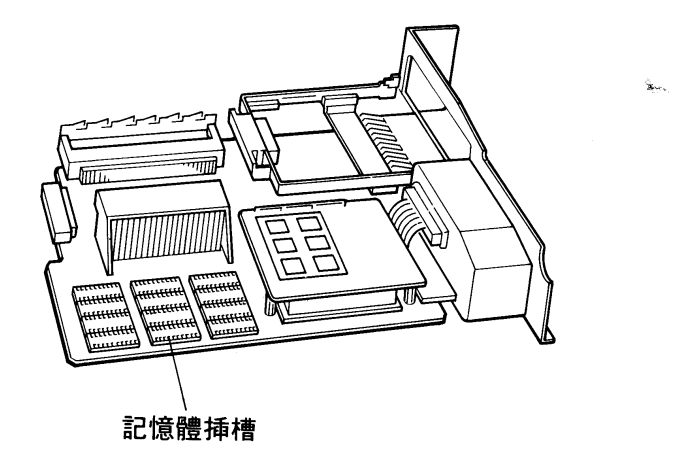

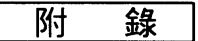

 $\sim$ 

9. EPL-5000 的主機板上有三區空白的記憶體插槽 (EPL-5200 有 兩區),每區各有四個雙排插槽,請依下圖所標示的數字,依 序加裝記憶體單元。

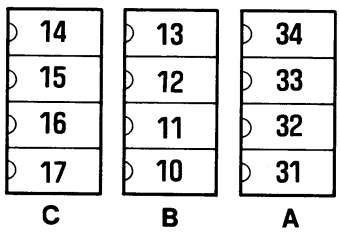

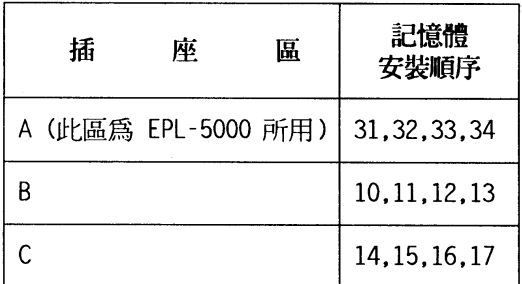

10. 記憶體單元 (IC) 的插角應垂直成 90 °角,才可插入 IC 插 座。若插角略有彎曲,請調整。

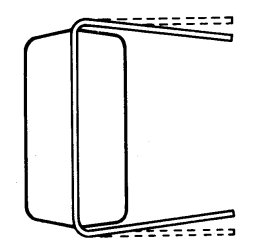

# 72 擴充記憶體

附 籙

11. 如圖所示,將 IC 表面有半圓形缺口端朝左,垂直插入插槽。

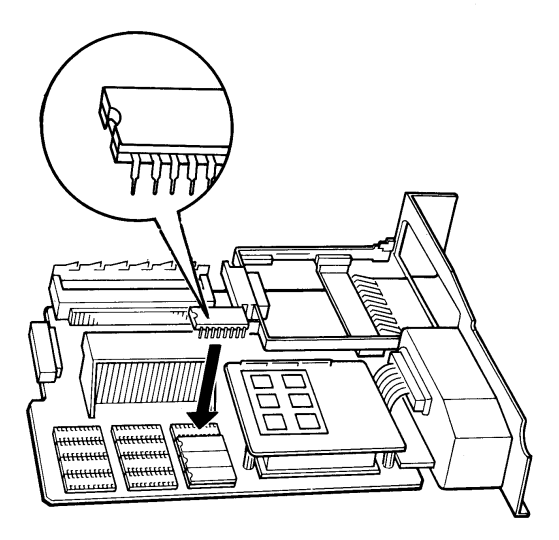

12. 以手輕壓各記憶體單元 (IC),檢視是否插妥。

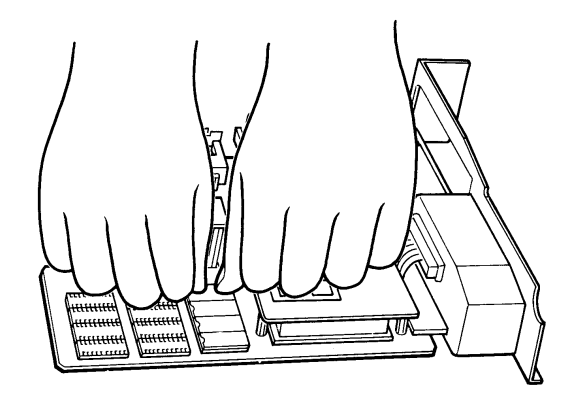

擴充記憶體 73

à.

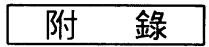

13. 安裝完畢,將主機板導入印表機内部兩側槽溝。

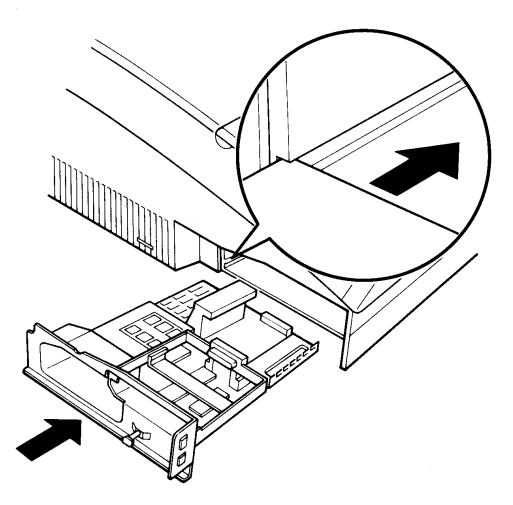

- 14. 將主機板順勢推入,直到停止前進。以手輕壓主機板兩側,使 其嵌入插槽中並完全密合。
- 15. 鎖上三顆螺絲,以固定主機板。

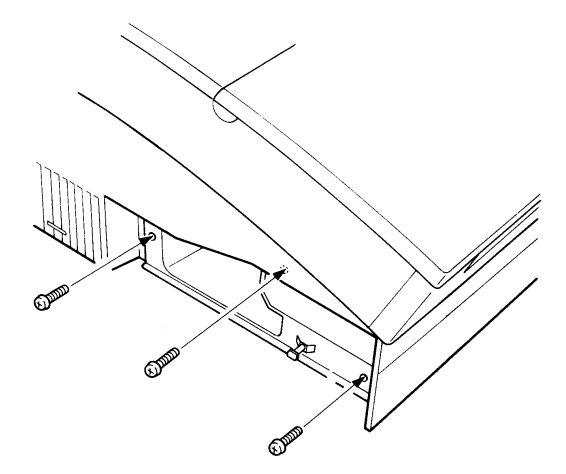

## 74 擴充記憶體

 $\overline{M}$ 縨

16. 鎖回兩顆螺絲,以固定介面卡遮板。

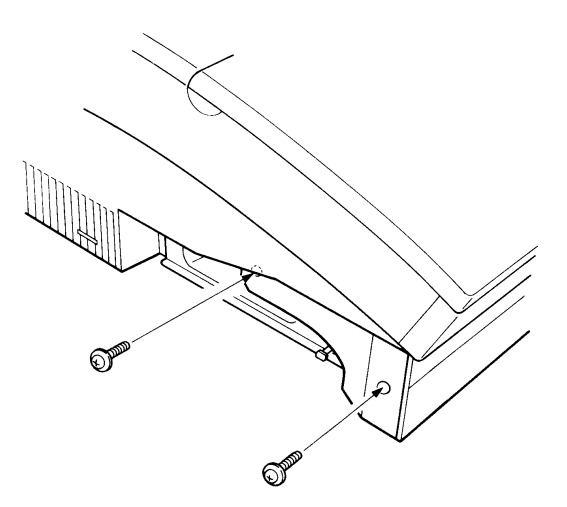

17. 接回原來的電纜和電源線。

# 檢視步驟

1. 打開印表機電源,檢視下列訊息。

- •開機時, 面板指示燈全亮後熄滅。
- ROM Check 訊息出現。
- · RAM Check X. XMR .
- 2. 檢視 RAM 的數目是否如您所擴充的記憶體容量。若有不足, 請重新安裝妥當。如有問題,請與經銷商聯絡。

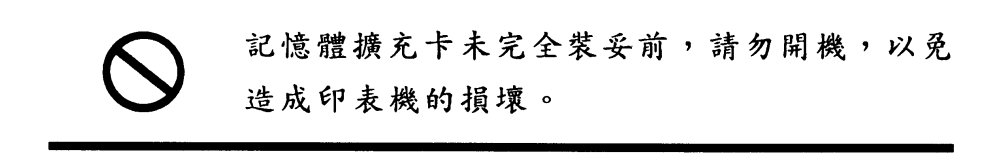

#### 擴充記憶體 75

à.

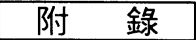

# 

PCL5/RITech 擴充機板是專為 EPL-5000 升級所設計的, 其 目地在於、加卡不換機", 意即只要在 EPL-5000 主機板右上方加 裝一片 PCL5/RITech 擴充機板, 您的 EPL-5000 即可由原先的 HP LaserJet II P 模擬列印模式 (LJ-2P) 直接升級成為 HP Laser-Jet III 模擬列印模式 (3/P/Si), 並且增加一個 EPSON GL2 的内 建模擬列印模式 (EPSON GL2) 供使用。

APP-2-1 安裝 PCL5/RITech 擔充機板

# 安装步骤

- 1. 關閉印表機電源。
- 2. 若裝有選購性的 IC 卡、字型卡匣或下方進紙匣,請移去。
- 3. 拔除與印表機連接的雷纜。
- 4. 以十字螺絲起子旋開並保存印表機左側的兩個螺絲,取下選 購性介面卡遮板。

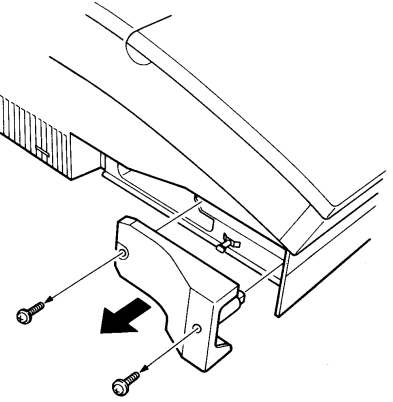

附 籙

5. 如下圖所示,旋開印表機左側的三個螺絲並妥善保存。

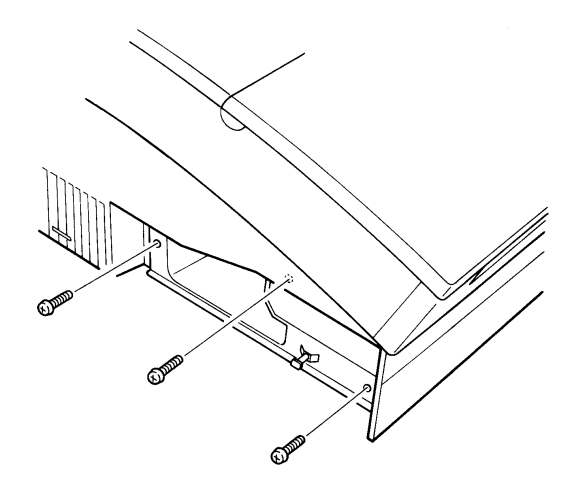

6. 依箭頭方向所示,握住主機板左側的凸起向外拉,主機板即與 印表機脫離。

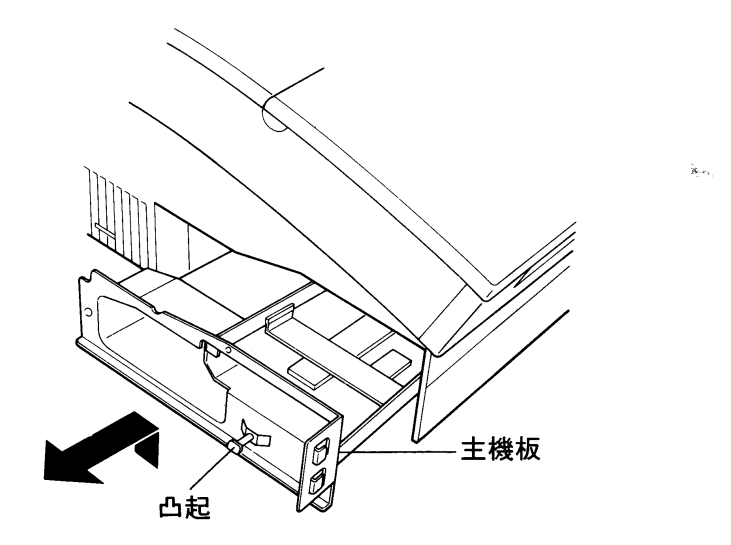

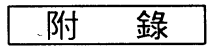

7. 雙手握住主機板兩側,將主機板向外抽出。

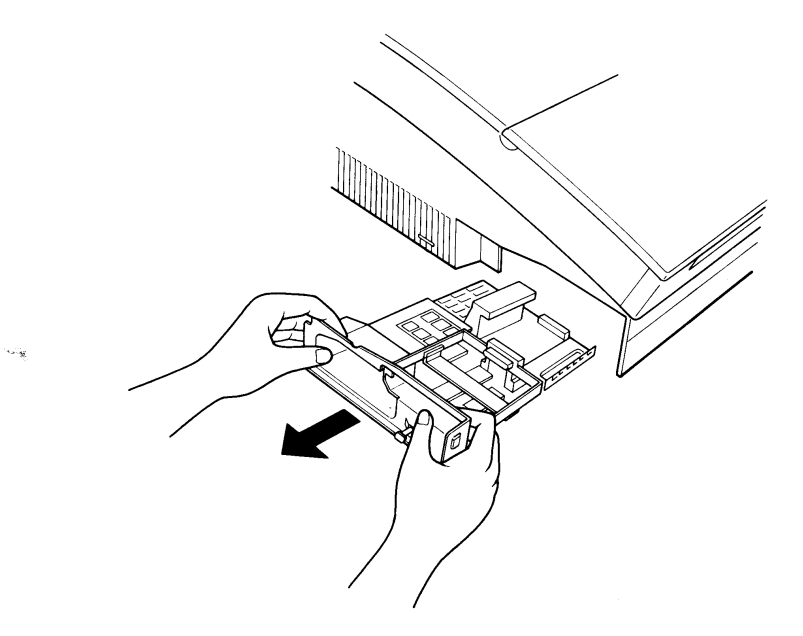

8. 找出主機板上編號 CN3 的連接座,將擴充板底部的連接槽插 入此連接座上。

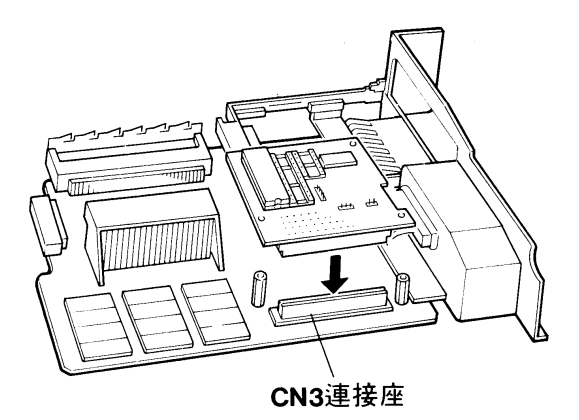

附 簶

9. 如圖所示,鎖上三顆螺絲以固定擴充板。

(此三顆螺絲與 PCL5/RITech 擴充機板在同一包裝内)

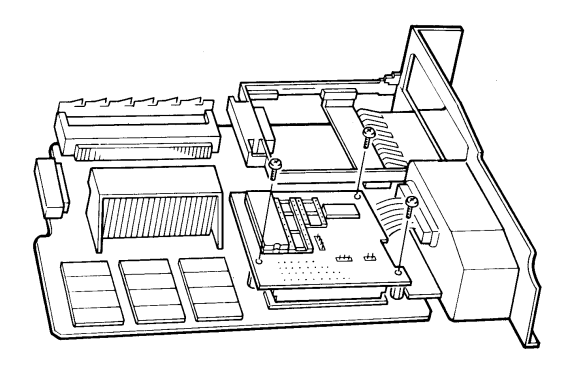

10. 安裝完畢,將主機板導入印表機内部兩側槽溝。

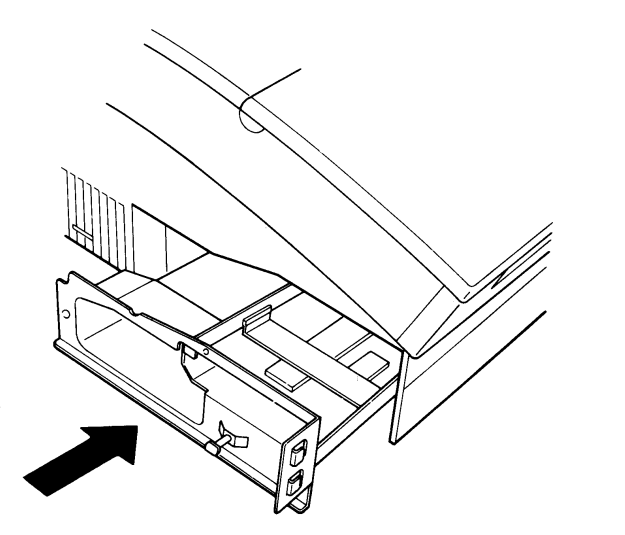

11. 將主機板順勢推入,直到停止前進。以手輕壓主機板兩側,使 其嵌入插槽中並完全密合。

> PCL5/RITech 擴充機板 79

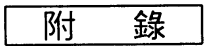

12. 鎖上三顆螺絲,以固定主機板。

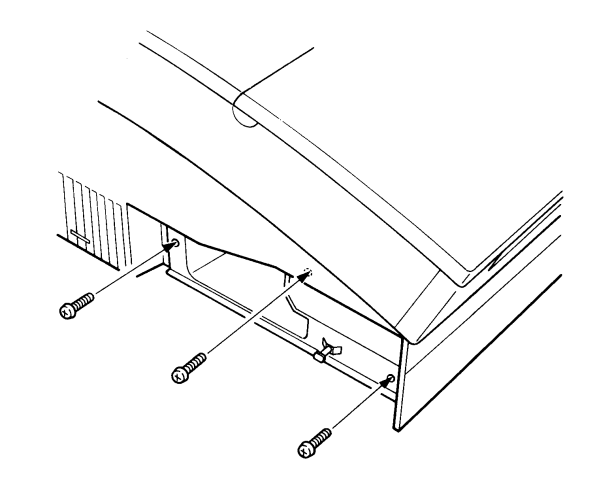

13. 鎖回兩顆螺絲,以固定介面卡遮板。

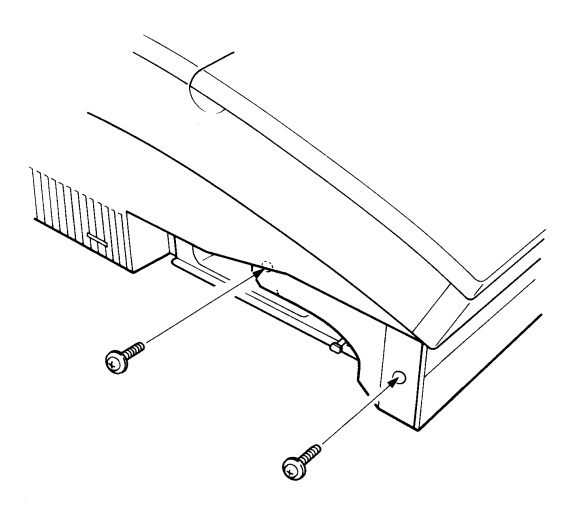

14. 接回原來的電纜和電源線。

15. 若有選購品,請裝回。

### PCL5/RITech 擴充機板 80

附 籙

s.

16. 更新控制面板上方的選擇模式功能表單。將新的表單置於面板 上方後,在以手壓住即可。

(新的表單置於 PCL5/RITech 擴充機板包裝内)

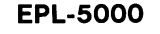

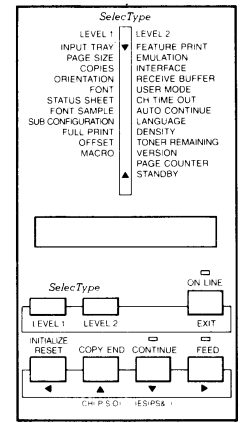

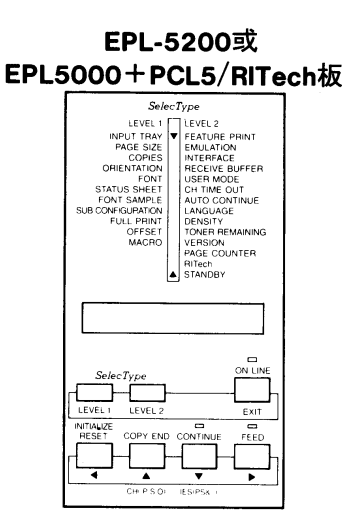

PCL5/RITech 擴充機板 81

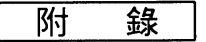

# APP-2-2 检視 PCL5/RITech 機板的安裝

### --------操作指引

1. 請先打開印表機電源,若您的列印模式原本就設在 HP 模擬 列印模式 (LJ-2P), 裝上 PCL5/RITech 擴充機板後再開 機,印表機暖機後直接出現 "READY:P 3/P/Si" 訊息,即表 示安裝成功,不必再執行下面的檢視步驟。

### 檢視步驟

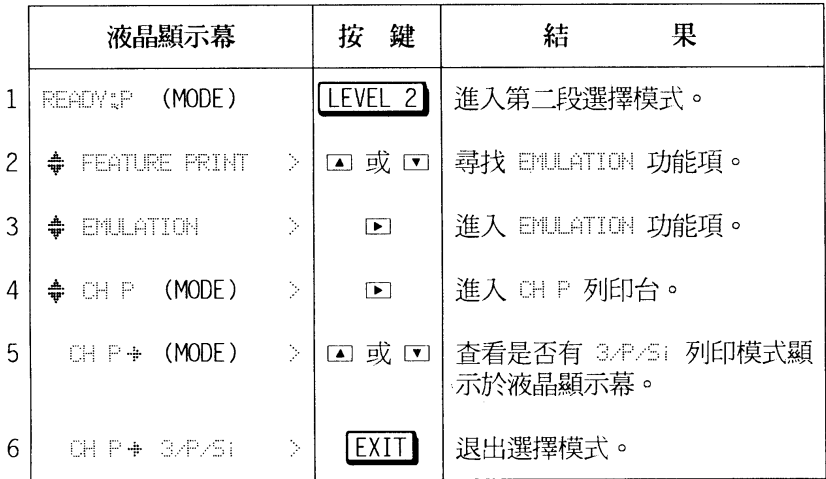

注意事項

-若您的列印模式原本就設在 HP 的模擬列印模式 (LJ-2F), 裝上 PCL5/RITech 擴充機板後再開機,印表機暖機後直接

簶  $\overline{M}$ 

 $\hat{\mathbf{S}}_{\text{L},\mathbf{c}_{\text{L}}}$ 

出現 "READY:P 3/P/5i" 訊息, 即表示安裝成功, 不須再執行 上列的檢視步驟。

-若未看到"3/P/5i"訊息,表示 PCL5/RITech 擴充機板未安裝 成功,請重裝。

### PCL5/RITech 擴充機板 83